# **Automatisme d'éclairage Mosaic™**

**G**uide d'installation et d'utilisation

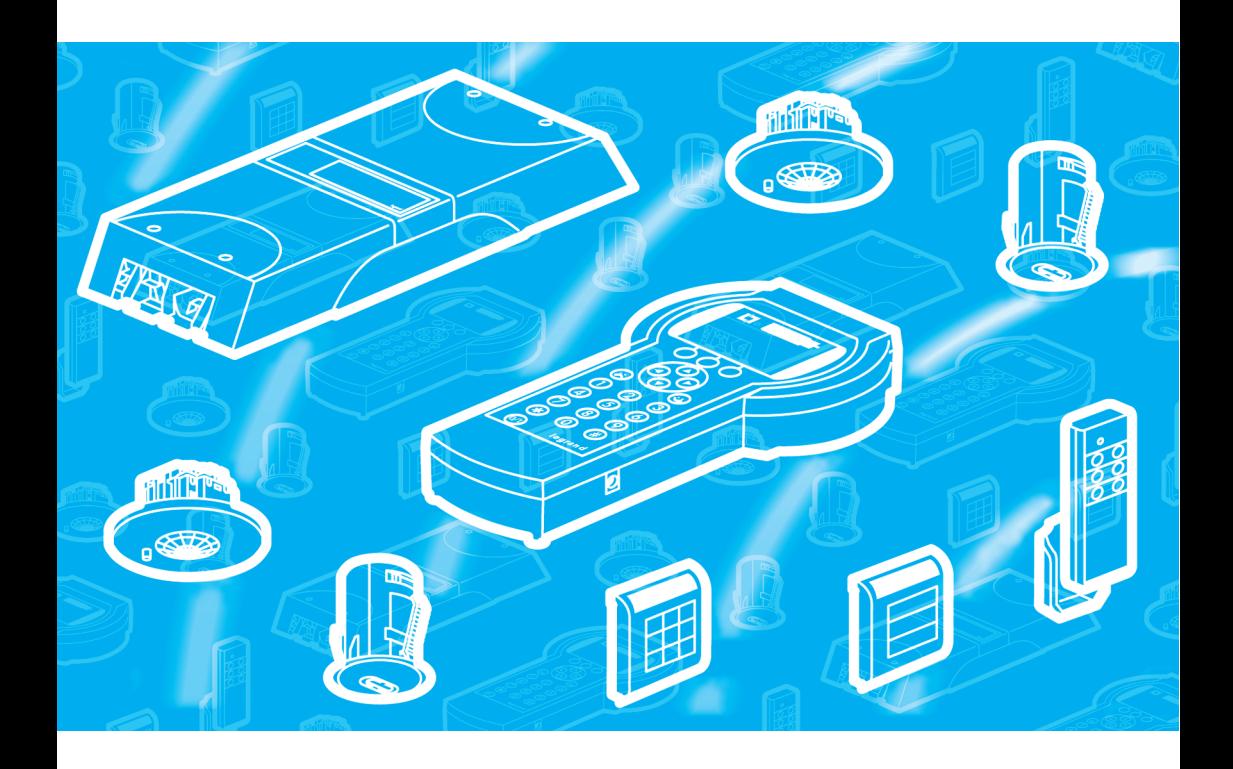

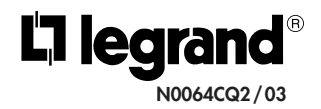

Avril 2002

# **Principe d'utilisation**

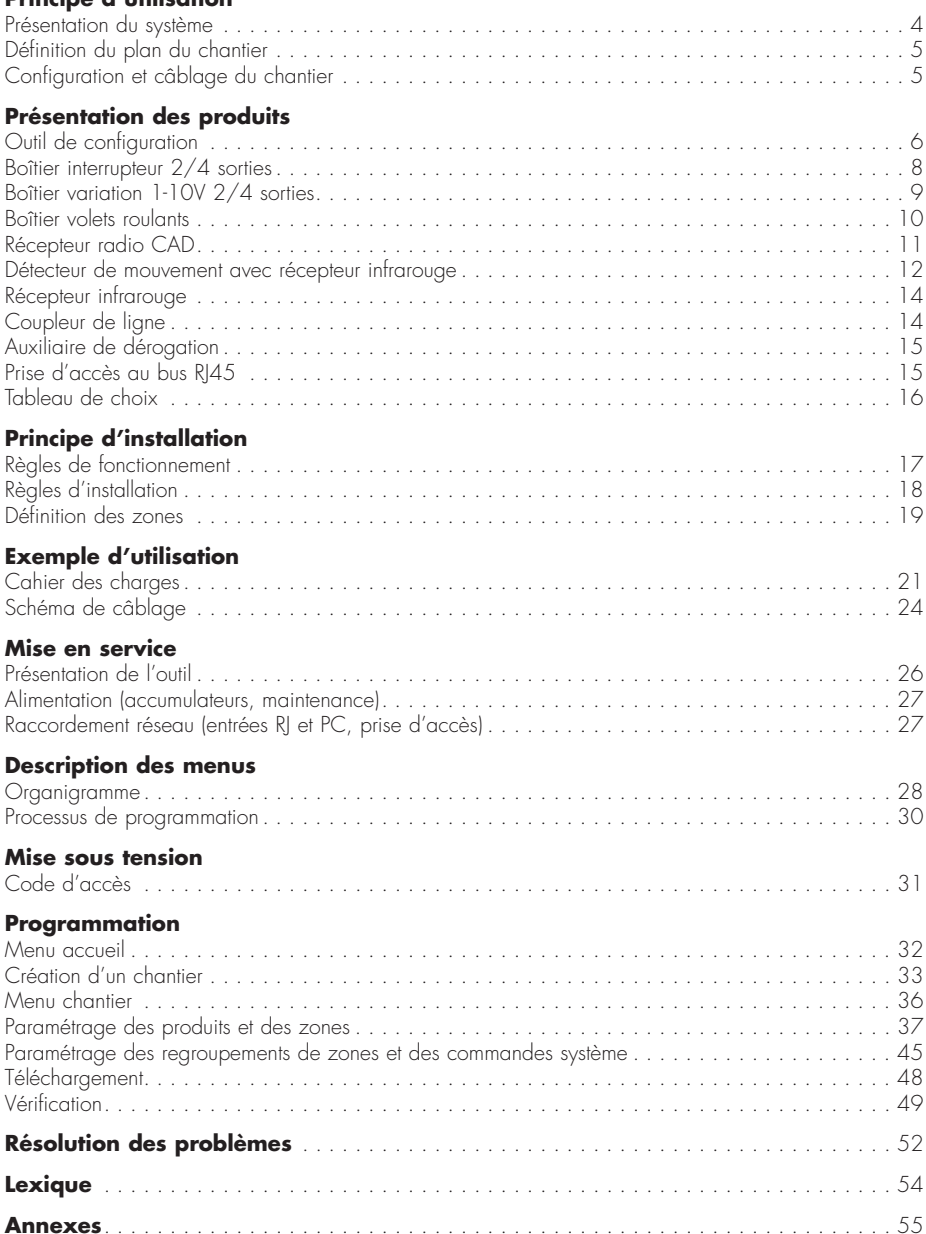

# **Présentation du système**

Les automatismes Mosaic™ sont destinés à gérer l'éclairage et les volets roulants des installations tertiaires (exemple : ensemble de bureaux, salle de classe, etc…).

Le système est composé de boîtiers de commande d'éclairage, de boîtiers de commande de volets roulants, de détecteurs de mouvement, de récepteurs infrarouge, de récepteur radio CAD, d'auxiliaires de dérogation/forçage (commande du système ou de regroupements de zones), de commandes locales infrarouge ou radio, de coupleurs de lianes.

La communication entre chaque produit est réalisée par l'intermédiaire d'un bus filaire.

Un outil de configuration permet d'affecter une adresse et de paramétrer chaque produit connecté au bus.

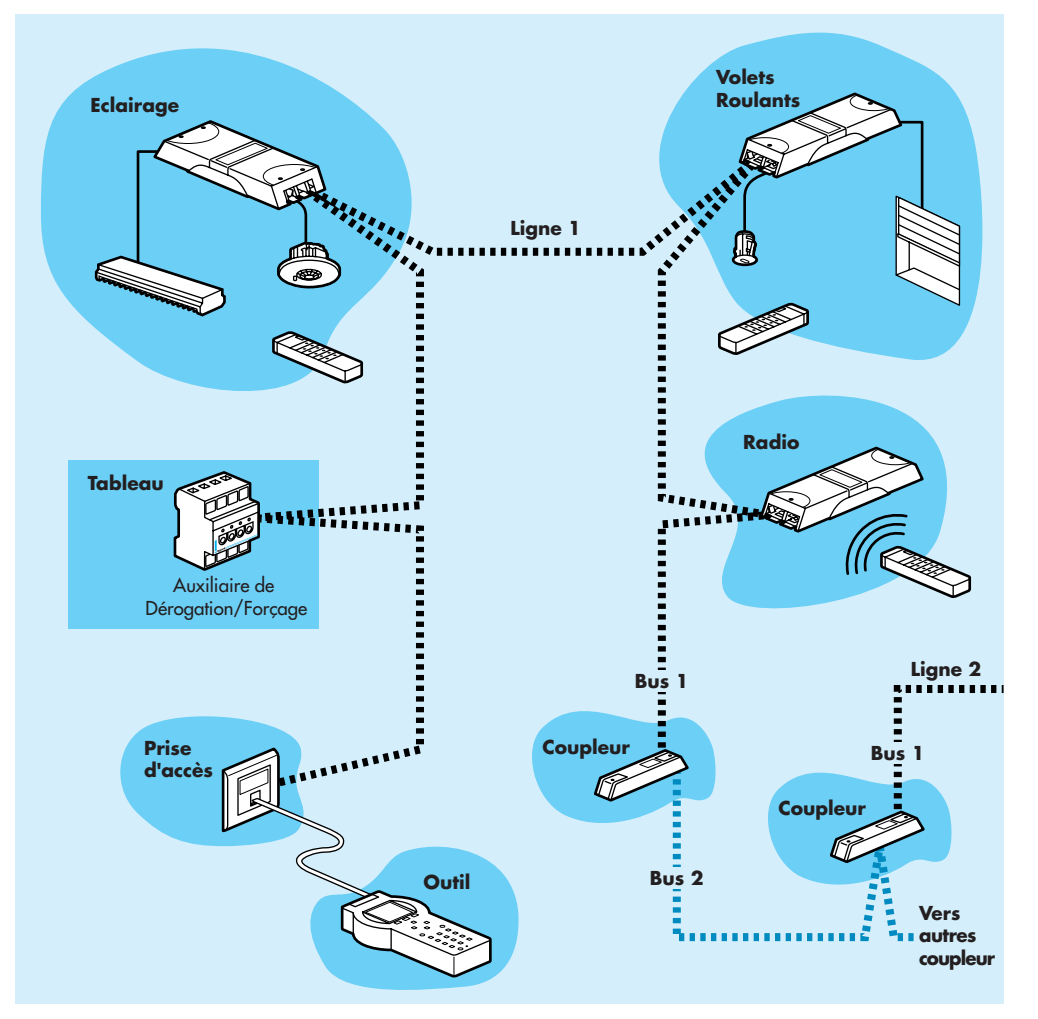

# **Définition du plan du chantier**

Pour faciliter l'installation des produits composant le système, il est conseillé de suivre le processus suivant :

- définir le type d'éclairage ou de volet roulant et le type de commande souhaité dans chaque bureau, couloir, zone…
- définir sur le plan du chantier les différentes zones d'éclairage ou de volet roulant ainsi que les regroupements de zones.
- définir le nombre ainsi que le type de boîtiers nécessaires pour la réalisation du projet.
- inscrire sur le plan du chantier l'emplacement des différents boîtiers, capteurs, les adresses des boîtiers connectés au bus ainsi que le repérage des entrées/sorties.

# **Configuration et câblage du chantier**

Il existe deux méthodes pour réaliser un chantier :

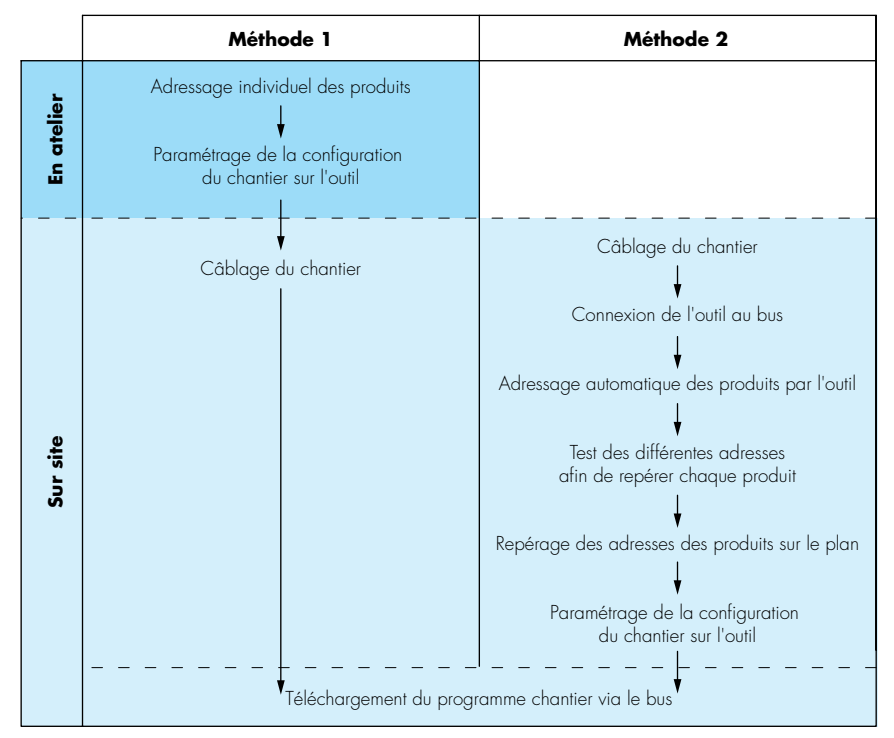

En règle générale, la méthode 1 est préconisée.

# **Outil de configuration**

Permet le paramétrage (nº d'adresse, type de commande, définition de zones et regroupement des zones d'éclairage ou de volets roulants…), en atelier ou sur site, des différents boîtiers d'un chantier.

Référence : 493 95 Alimentation : accumulateurs rechargeables Autonomie : 8 heures en usage normal Connecteurs : micro-ordinateurs : SUB D9 Bus : RJ45 Construction du boîtier : Classe II Température de stockage : -5°C à +45°C Température d'utilisation : 0°C à +45°C

Il est constitué d'un écran rétroéclairé et d'un clavier étanche, composé de :

- douze touches alphanumériques qui permettent la sélection directe des différentes options proposées sur l'écran ainsi que la saisie de texte
- quatre touches pour le déplacement
- trois touches pour ouvrir des sous-menus ou sélectionner des fonctions
- une touche pour allumer/éteindre.

L'alimentation est assurée par des accumulateurs rechargeables type AA Ni MH 1,2V-1,2Ah qui permettent la mobilité totale dans l'atelier ou sur site. L'outil de configuration est fourni avec un transformateur (110/230 V $\sim$ -50/60 Hz - 9V DC) pour la recharge des accumulateurs.

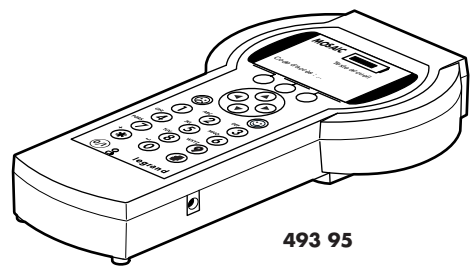

### **ATTENTION :**

Il est nécessaire d'enlever l'opercule de protection des accumulateurs (voir schéma ci-dessous), puis de recharger complètement les accumulateurs avant la première utilisation (3 heures). Il est préférable de procéder à une charge des accumulateurs de l'outil de configuration une fois par mois.

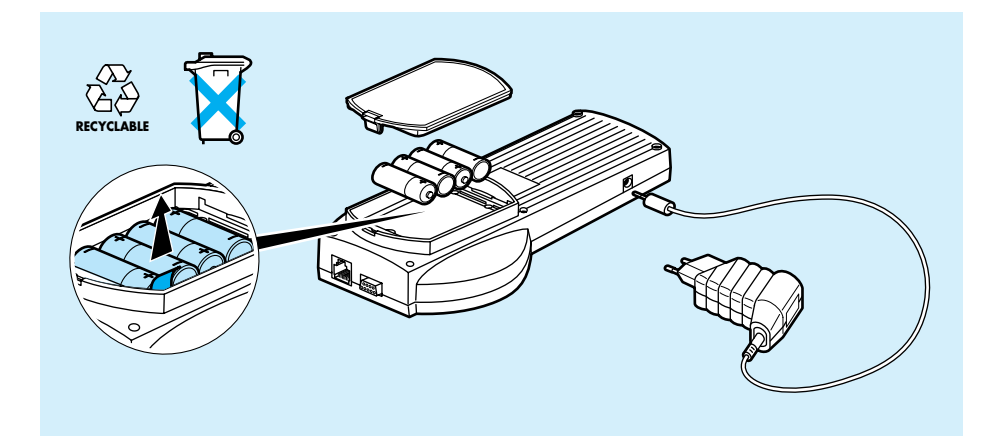

La prise RJ 45 de l'outil permet la connexion générale sur la prise d'accès (réf. 743 44), celle-ci est reliée individuellement à un produit (en atelier) ou à tous les produits (sur site), par le câble bus.

La prise SUB D9 permet la connexion à un PC.

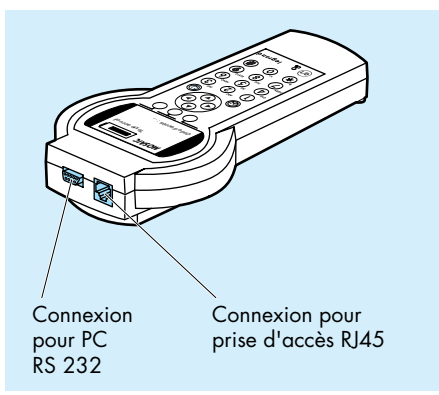

#### **CD-ROM**

Le CD-ROM permet l'installation sur un PC du logiciel d'archivage qui permet :

- archivage et récupération des chantiers
- visualisation des chantiers
- mise à jour du logiciel de l'outil

Il contient également les notices de chacun des produits au format PDF (si nécessaire, installer le logiciel Acrobat Reader pour visualiser les notices).

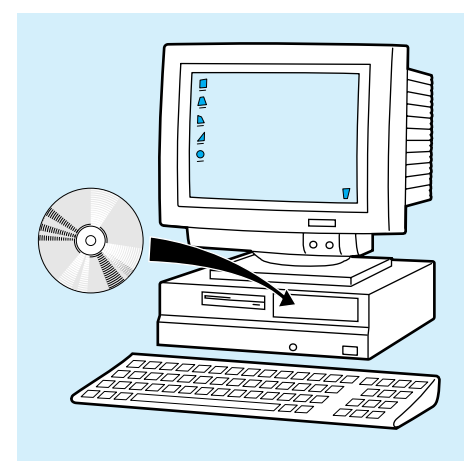

# **Présentation des produits** (suite)

# **Boîtier interrupteur 2/4 sorties**

Permet la commande en marche/arrêt de 2 sorties (493 02) ou de 4 sorties (493 04) pour luminaires. Il s'installe en faux-plafond. Référence : 493 02/04 Alimentation :  $230V<sub>2</sub> - 50/60Hz$ Puissance maxi : 500 VA par sortie avec 4 repiquages Connecteurs : Alimentation : 2,5 mm<sup>2</sup> Sorties : de 0.8 à 1.5 mm<sup>2</sup> connexions pour commande dérogée par bouton poussoir (493 04 uniquement) de 0,8 à 1,5 mm2 Entrées capteurs : RJ12 Bus : de 0,6 à 0,9 mm2 Construction du boîtier : Classe II

**493 02 493 04**

Température de stockage : -5°C à +35°C Température d'utilisation : 0°C à +35°C

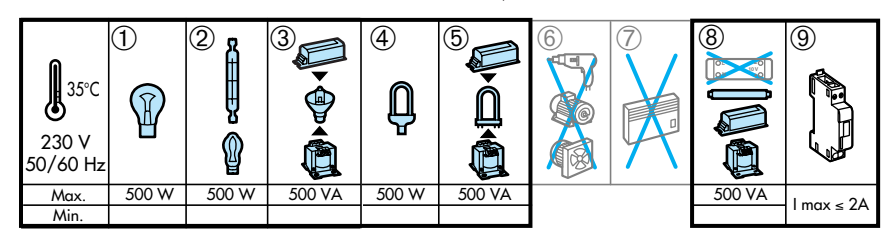

- ➀ **Lampes à incandescence**
- ➁ **Lampes à halogène 230 V**
- ➂ **Lampes à halogène TBT à transformateur ferromagnétique ou électronique**
- ➃ **Lampes fluocompactes à ballast intégré**
- ➄ **Lampes fluocompactes à ballast séparé**
- ➅ Moteurs
- ➆ Résistances de chauffage sans thermostat
- ➇ **Tubes à fluorescences à ballast ferromagnétique, électronique**
- ➈ **Contacteurs**

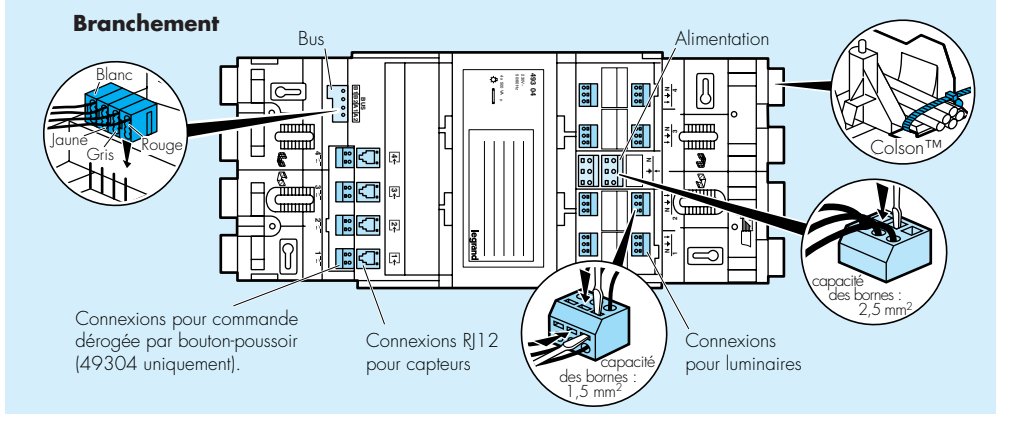

# **Boîtier variation 1-10V 2/4 sorties**

Permet la commande en variation 1-10V de 2 sorties (493 12) ou de 4 sorties (493 14) pour luminaires. Il s'installe en faux-plafond

Référence : 493 12/14 Alimentation :  $230V_2 - 50/60Hz$ Puissance maxi : 500 VA par sortie avec 4 repiquages Connecteurs : Alimentation : 2,5 mm<sup>2</sup> Sorties : de 0,8 à 1,5 mm<sup>2</sup> Entrées capteurs : RJ12 Bus : de 0,6 à 0,9 mm2 Construction du boîtier : Classe II

Température de stockage : -5°C à +35°C Température d'utilisation : 0°C à +35°C

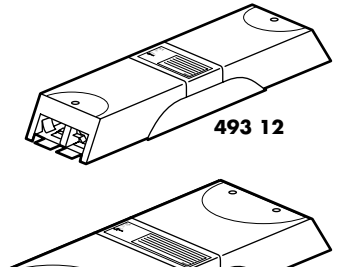

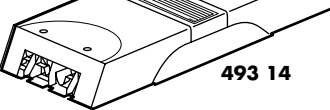

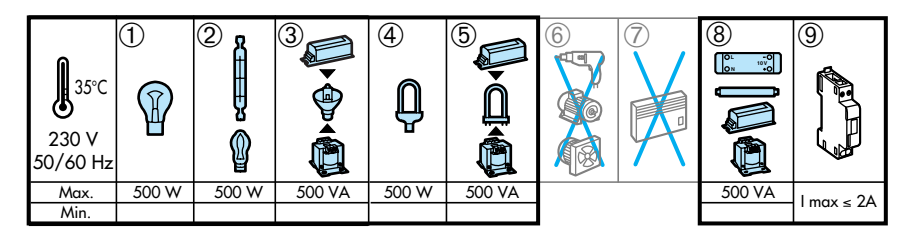

- ➀ **Lampes à incandescence**
- ➁ **Lampes à halogène 230 V**
- ➂ **Lampes à halogène TBT à transformateur ferromagnétique ou électronique**
- ➃ **Lampes fluocompactes à ballast intégré**
- ➄ **Lampes fluocompactes à ballast séparé** ➅ Moteurs
- ➆ Résistances de chauffage sans thermostat
- ➇ **Tubes à fluorescences à ballast ferromagnétique, électronique, 1 - 10 V**
- ➈ **Contacteurs**

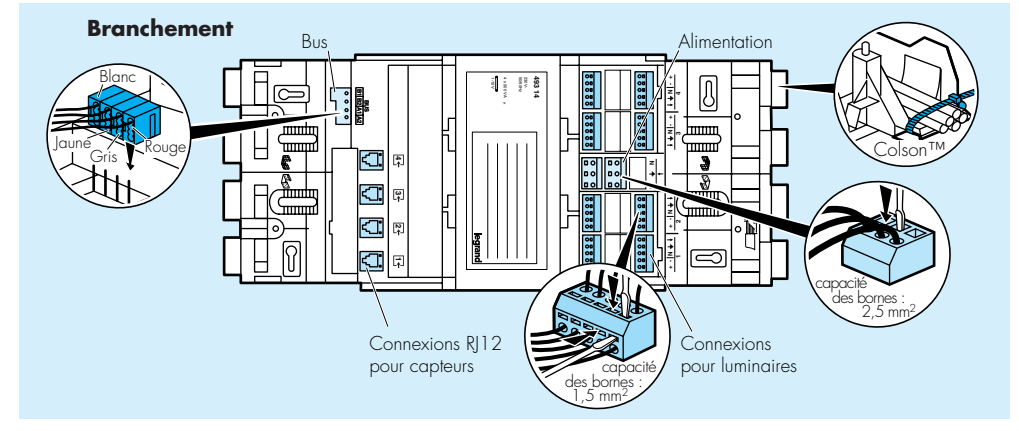

# **Boîtier volets roulants**

Permet la commande de 2 sorties pour volets roulants. Il s'installe en faux-plafond.

Référence : 493 22 Alimentation :  $230V<sub>2</sub> - 50/60Hz$ Puissance maxi : 500 VA par sortie avec 2 repiquages Connecteurs : Alimentation : 2,5 mm<sup>2</sup> Sorties : de 0,8 à 1,5 mm<sup>2</sup> Entrées capteurs : RJ12 Bus : de 0,6 à 0,9 mm2 Construction du boîtier : Classe II Température de stockage : -5°C à +35°C Température d'utilisation : 0°C à +35°C

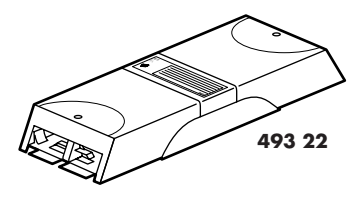

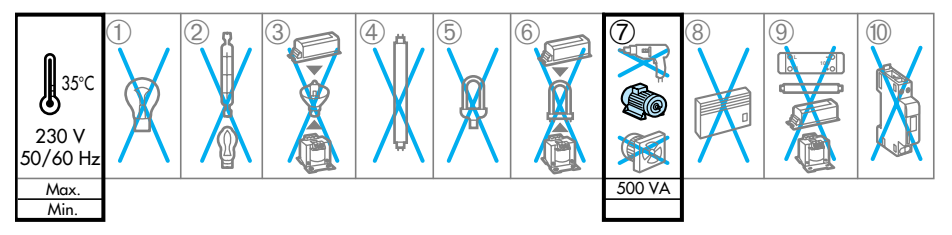

- ➀ Lampes à incandescence
- ➁ Lampes à halogène 230 V
- ➂ Lampes à halogène TBT à transformateur ferromagnétique ou électronique
- ➃ Tubes à fluorescence Ø 26 ou 38 mm sans ballast
- ➄ Lampes fluocompactes à ballast intégré

➅ Lampes fluocompactes à ballast séparé

### ➆ **Moteurs**

- ➇ Résistances de chauffage sans thermostat
- ➈ Ballasts ferromagnétiques, électroniques, 0 10 V
- ➉ Contacteurs

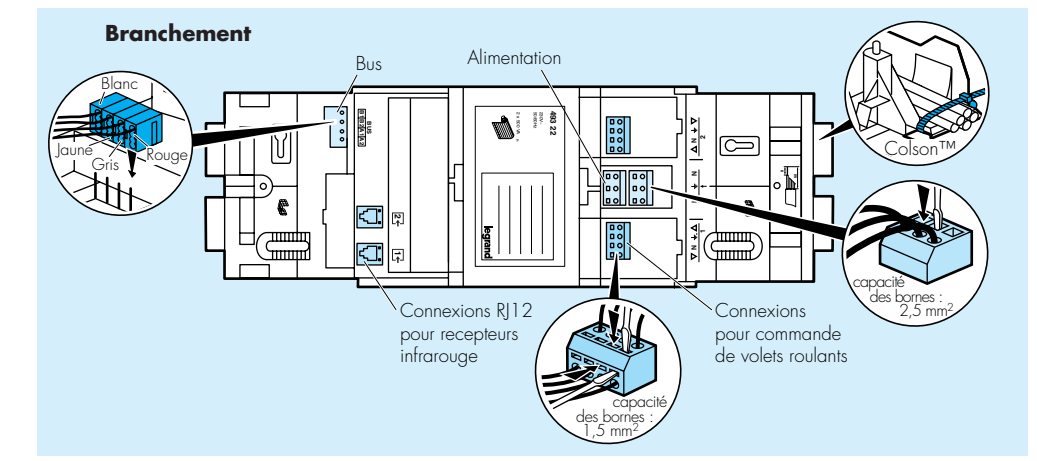

# **Récepteur radio CAD**

Permet la commande à partir de télécommande ou d'émetteur radio CAD des sorties des boîtiers interrupteurs, variations ou volets roulants programmés en commande radio au moyen de l'outil de configuration. Il s'installe en faux-plafond.

Référence : 493 39 Alimentation :  $230V<sub>2</sub> - 50/60Hz$ Connecteurs : Alimentation : 2,5 mm<sup>2</sup> Bus : de 0,6 à 0,9 mm2 Construction du boîtier : Classe II Température de stockage : -5°C à +35°C Température d'utilisation : 0°C à +35°C

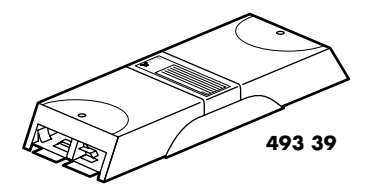

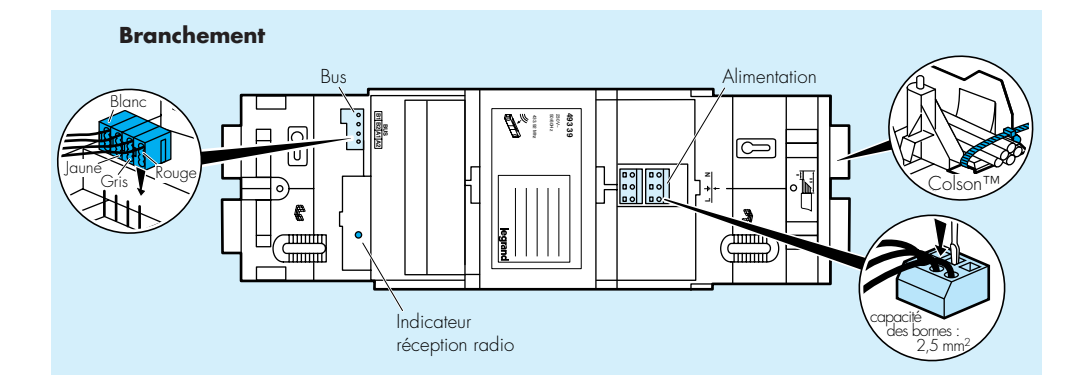

# **Détecteur de mouvement avec récepteur infrarouge**

Associé aux différents boîtiers (interrupteur et variation), il permet la commande automatique par détection de présence (493 31) ou par asservissement de la lumière à un niveau préréglé (493 32). Il permet la commande à partir de télécommande IR CAD ou d'émetteur IR CAD. Il s'installe en faux-plafond.

Référence : 493 31/32 Connecteur : R|12 Alimentation : 12V DC typique Courant consommé : 15 mA typique à 12 V DC Temporisation réglable : de 10 secondes à 30 minutes Mesure de luminosité : (493 32 uniquement) : de 40 à 2 500 Lux

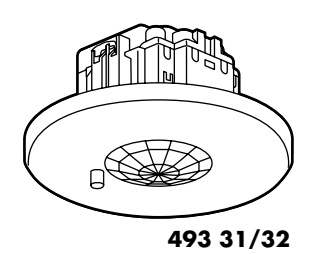

Température de stockage : -5°C à +35°C Température d'utilisation : 0°C à +35°C Indice de protection : IP20 - IK2

## **Zone de détection**

Les détecteurs 49331 / 32 sont équipés d'une lentille de Fresnel multizone permettant un champ de vision de 360° et une couverture de 50 m2 pour un détecteur installé à une hauteur de 2,4 m. Les diagrammes suivants montrent la couverture maximale pour des déplacements de l'ordre d'un demi-pas, sans obstacle ni barrière aux infrarouges.

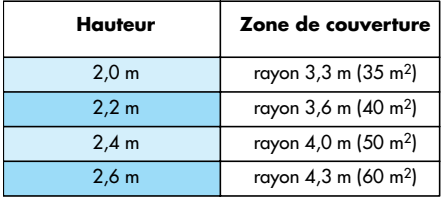

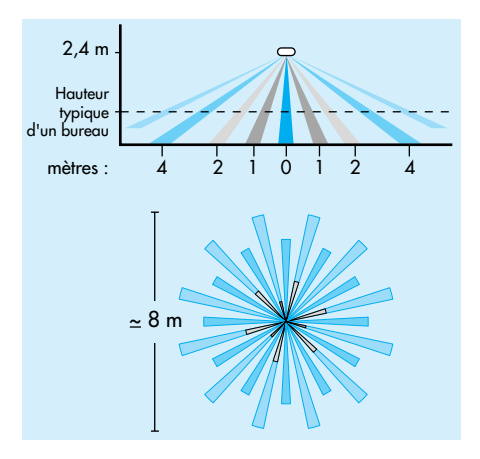

## **Réglage de luminosité (réf. 493 32)**

Après installation, chaque capteur doit être réglé. Pour cela :

- s'assurer que le mobilier ainsi que les luminaires du bureau sont à leur place,
- enlever la face avant du capteur,
- mettre sous tension le circuit : la LED doit s'allumer,
- régler la temporisation au minimum,

### **IMPORTANT :**

Après chaque mise sous tension, attendre 30 secondes avant que le capteur ne soit pleinement fonctionnel.

## **Nota :**

Effectuer le réglage en plein jour, quand la lumière ambiante est au plus haut niveau et que les luminaires sont éteints.

positionner le potentiomètre de réglage du seuil de luminosité au minimum  $\omega$  , puis tourner lentement vers le maximum jusqu'à l'allumage de la lumière,

- revenir légèrement en arrière sans obtenir l'extinction,
- choisir la temporisation voulue.
- remonter la face avant.

### **Réglage de temporisation**

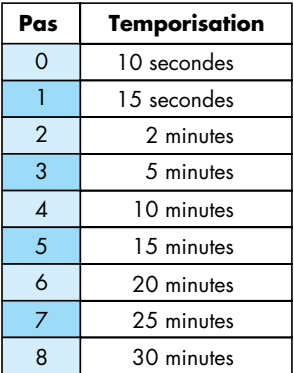

## **Câble RJ12**

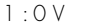

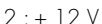

- 3 : détection
- 4 : réception IR
- 5 : liaison série
- 6 : liaison série

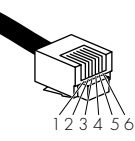

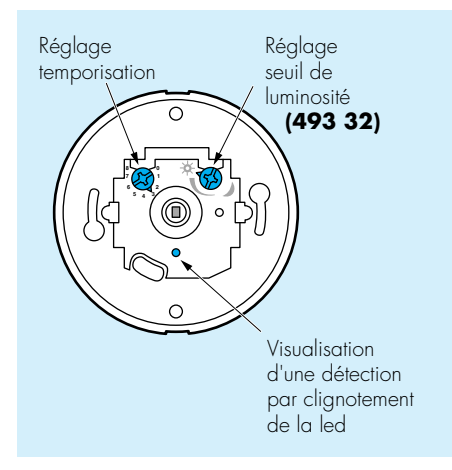

## **Valeurs de réglage typiques :**

Bureaux et salles de conférence : 10 minutes Salles de classe : 10 minutes Entrepôts et couloirs : 5 minutes

### **Zone de réception**

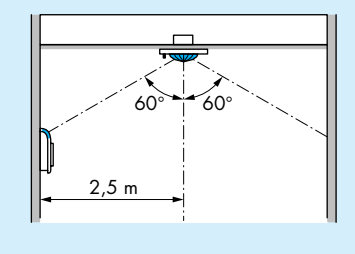

# **Récepteur infrarouge**

Associé aux différents boîtiers (interrupteur, variation et volets roulants), il permet la commande à partir de télécommande IR CAD ou d'émetteur IR CAD. Il s'installe en faux-plafond.

Référence : 493 30 Connecteurs : RJ12<br>Construction du récepteur : Classe II

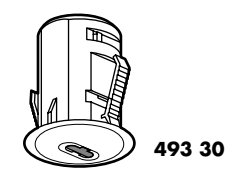

Température de stockage : -5°C à +35°C Température d'utilisation : 0°C à +35°C

## **Zone de réception**

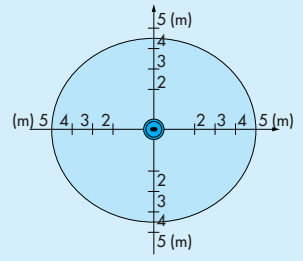

# **Coupleur de ligne**

Permet la transmission des données entre plusieurs lignes (maximum 5 lignes par chantier). Il s'installe en faux-plafond.

Référence : 493 90 Alimentation :  $230V<sub>2</sub> - 50/60Hz$ Connecteurs : Alimentation : 2.5 mm<sup>2</sup> Bus 1 : de 0,6 à 0,9 mm2 Bus 2 : de 0,6 à 0,9 mm<sup>2</sup><br>Construction du boîtier : Classe II

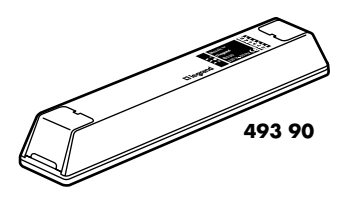

Température de stockage : -5°C à +35°C Température d'utilisation : 0°C à +35°C

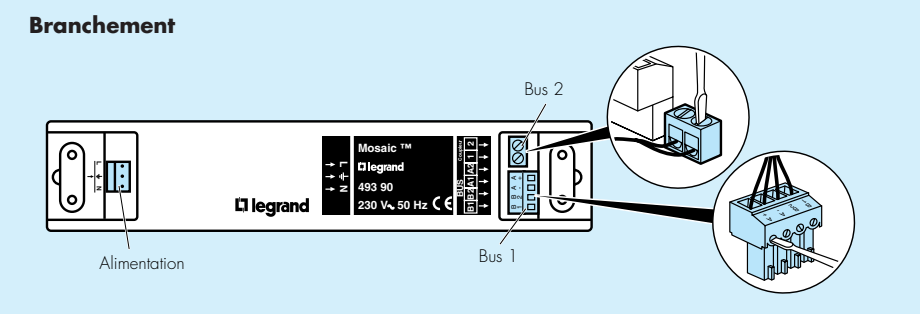

# **Auxiliaire de dérogation**

Permet la commande des regroupements de zones ou de l'installation complète en mode de dérogation ou de forçage pour l'éclairage et volets roulants. Il s'installe dans le tableau, il est configuré à l'aide de l'outil de configuration. Référence : 035 07

Alimentation :  $230V_2 - 50/60Hz$ Connecteurs : Alimentation : 2,5 mm2 Bus : de 0,6 à 0,9 mm2 Construction de l'auxiliaire : Classe II Température de stockage : -5°C à +35°C Température d'utilisation : 0°C à +35°C

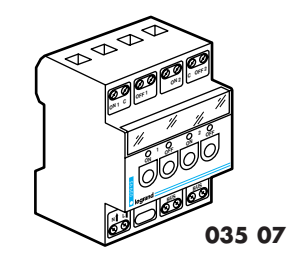

# **Prise d'accès au bus RJ45**

Permet la connexion de l'outil de configuration au bus pour la programmation du chantier.

Référence : 743 44 Connecteurs Bus : de 0,6 à 0,9 mm<sup>2</sup> Température de stockage : -5°C à +45°C Température d'utilisation : 0°C à +45°C

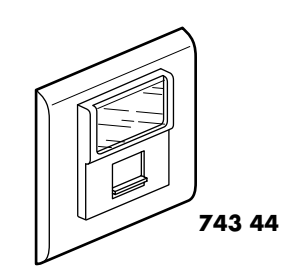

#### **Câblage**

Pour connecter le bus, utiliser les entrées 5, 6 (bornes A1 et A2) et les entrées 7, 8 (bornes B1 et B2).

Suivre le processus suivant :

- Vérifier que toutes les fentes soient dans le sens vertical.
- Ne pas dénuder le conducteur, l'introduire à fond dans l'un des 2 trous de la borne.
- Tourner d'un 1/4 de tour à l'aide d'un tournevis, tout en maintenant le conducteur enfoncé.
- Vérifier la connexion en tirant légèrement sur les conducteurs.

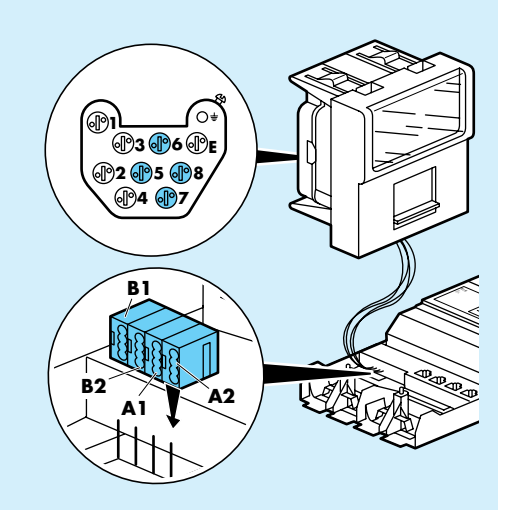

# **Tableau de choix**

Le tableau de choix ci-dessous permet la sélection des produits selon le mode de fonctionnement souhaité. Il existe 4 modes de fonctionnement des boîtiers d'éclairage :

- mode CDE (commande) : la commande est manuelle, en marche/arrêt ou variation,
- mode DET (détection) : la commande est automatique, avec la possibilité de dérogation manuelle, en marche/arrêt ou variation,
- mode REG (régulation) : la commande est automatique, asservie à la luminosité, avec la possibilité de dérogation manuelle, en marche/arrêt,
- mode VAR (variation) : la commande est automatique, asservie à la luminosité, avec la possibilité de dérogation manuelle, en marche/arrêt ou variation,

Il existe 1 mode de fonctionnement du boîtier volets roulants :

- mode OUV, la commande est manuelle.

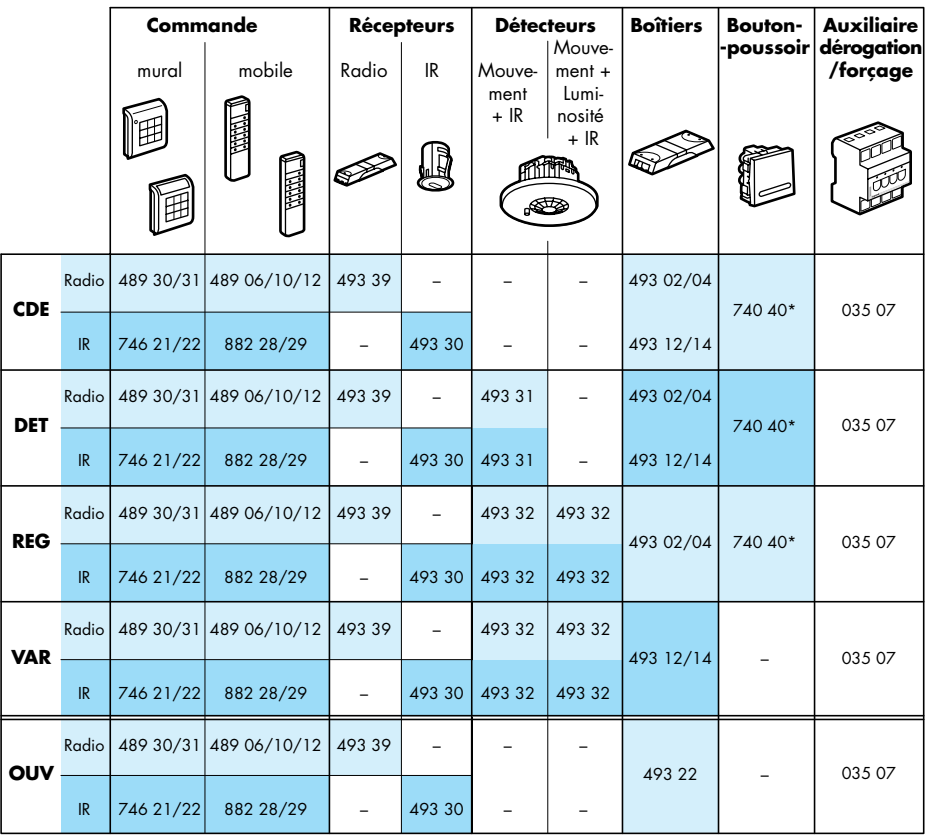

\* Uniquement sur les boîtiers interrupteur 4 sorties (493 04)

# **Règles de fonctionnement**

Le fonctionnement normal est le fonctionnement automatique.

La "dérogation" est une commande manuelle qui, à partir du fonctionnement automatique, impose un changement d'état sur une ou des sorties. Le retour en fonctionnement automatique s'effectue lorsqu'il n'y a plus de détection de présence.

Le "forçage" est une commande manuelle qui impose un changement d'état sur une sortie et le maintien de cet état. Le retour en fonctionnement automatique s'effectue par annulation manuelle de la commande de forçage.

### **Fonctionnement en cas de coupure de secteur**

Lors d'une coupure secteur, les boîtiers concernés sont inopérants ; au retour secteur, les sorties des boîtiers reprennent l'état qu'elles avaient avant la coupure.

Après le retour secteur, les boîtiers passent en fonctionnement automatique après environ 30 secondes.

#### **Nota :**

Si les sorties des boîtiers sont en fonctionnement "dérogé" avant la coupure, elles repassent en fonctionnement automatique au retour du secteur.

#### **• Cas particulier d'une zone alimentée par deux circuits séparés**

Dans ce cas les boîtiers de la partie de la zone concernée deviennent inopérants. Le reste de la zone continue de fonctionner sans asservissement. Au retour du secteur, les boîtiers concernés retrouvent leur état initial, puis au bout de la temporisation se recouplent à la zone.

#### **Fonctionnement en cas de coupure de bus**

Lors d'une coupure de bus, les boîtiers concernés passent en fonctionnement autonome. Après reconnexion du bus, ils reviennent en fonctionnement automatique.

# **Règles d'installation**

Le système est prévu pour fonctionner en réseau. Il est constitué d'un maximum de 5 lignes par chantier. Chaque ligne doit être reliée par l'intermédiaire d'un coupleur de ligne (réf. 493 90) pour assurer la transmission des données.

## **Constitution d'une ligne bus**

Chaque ligne est constituée d'un maximum de 30 éléments avec une longueur de câble de bus de 300 mètres maximum. Utiliser un câble double paire torsadé-écranté 9/10, type SYT1.

Il faut considérer comme élément tout produit branché sur le bus avec une adresse attribuée, c'est-à-dire :

- boîtier interrupteur
- boîtier variation
- boîtier volets roulants
- récepteur radio
- auxiliaire de dérogation/forçage.

Le coupleur de ligne et la prise d'accès ne sont pas considérés comme des éléments.

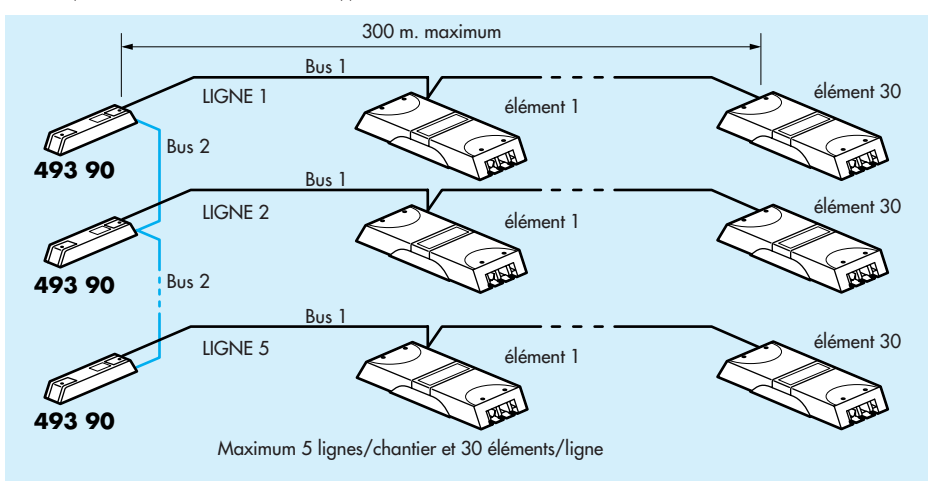

Il est impératif de connecter une résistance de terminaison de 120 Ω (fournie) :

- soit sur le produit à l'extrémité de la ligne en cas de présence de coupleur (cas 1)

- soit sur les deux produits aux extrémités de la ligne en cas d'absence de coupleur (cas 2)

La résistance s'insère entre les bornes B1 et B2.

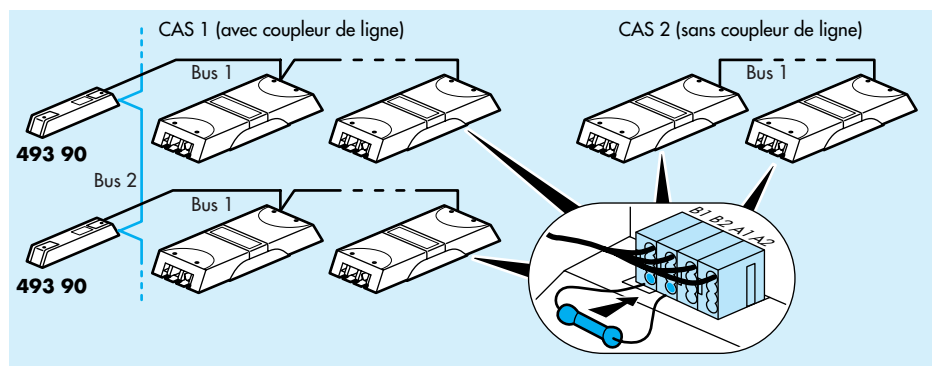

# **Règles d'installation** (suite)

#### **Connexion des entrées capteurs**

Il est possible de connecter deux capteurs par entrée à l'aide du connecteur double RJ 12 (réf. 492 69) et des cordons (réf. 492 68/77/78).

Par défaut le capteur connecté sur l'entrée "n" commande la sortie "n".

#### **ATTENTION :**

Ne pas connecter deux capteurs 493 32 en parallèle sur une même entrée.

#### **Connexion des boutons-poussoir**

Il est possible de connecter des boutons-poussoir (réf. 740 30/40) sur les connecteurs automatiques du boîtier interrupteur 4 sorties (réf. 493 04) pour réaliser une commande de dérogation. Pour permettre la commande de plusieurs sorties avec un seul bouton poussoir, il est nécessaire de créer une zone regroupant les sorties et de choisir les paramètres CAD de cette zone "IR : oui" et "Export : oui".

### **Connexion des sorties**

Pour les sorties d'éclairage sur les boîtiers interrupteur et variation, il est possible de connecter jusqu'à quatre luminaires par sortie grâce au repiquage. La puissance maximum délivrable par sortie est de 500 VA.

#### **Récepteur radio CAD**

Dans la mesure du possible, il est conseillé de positionner le récepteur radio au centre de l'installation.

Fixer le boîtier à plus de 35 cm d'une masse métallique, de fils électrique ou de tuyauteries.

Respecter une distance de 1 m entre deux boîtiers radio.

La distance de réception est de 100 m en champ libre.

Installer si possible au même étage que les boîtiers que l'on souhaite commander.

# **Définition des zones**

#### **Zones (d'éclairage et de volets roulants)**

Une zone est un ensemble d'entrées/sorties associées. Une zone ne peut être constituée que de boîtiers du même type (éclairage ou volets roulants).

#### **Zones d'éclairage**

1 - Zone de commande, CDE, est constituée de :

- au moins un récepteur IR (réf. 493 30) pour la commande IR, ou au moins un récepteur radio (réf. 493 39) pour la commande radio
- plusieurs sorties

Fonctionnement :

Commandes groupées en marche/arrêt ou variation des différentes sorties de la zone.

- 2 Zone de détection, DET, est constituée de :
	- au moins un détecteur de présence (réf. 493 31)
	- plusieurs sorties

Fonctionnement :

Allumage automatique de la zone en cas de détection.

- 3 Zone de régulation, REG, est constituée de :
	- un seul capteur (réf. 493 32) pour une zone homogène ou d'un capteur (réf. 493 32) par sortie pour une zone gérée sortie par sortie
	- plusieurs sorties interrupteur

#### **ATTENTION :**

Les capteurs de mesure de luminosité (réf. 493 32) doivent être installés au plus près du centre des sorties qu'ils pilotent.

Fonctionnement de zones homogènes (type REG) :

Toute détection sur la zone est prise en compte par toutes les sorties de la zone. Les luminaires seront allumés en fonction de la mesure de luminosité fournie par le capteur de luminosité de la zone.

Il est possible de déroger toute la zone en marche/arrêt. L'extinction est automatique en cas d'absence de détection.

# **Définition des zones** (suite)

### **Zones d'éclairage** (suite)

#### Fonctionnement de zones gérées sortie par sortie (type REG) :

Toute détection sur la zone est prise en compte par toutes les sorties de la zone. Les luminaires seront allumés en fonction des mesures locales de luminosité fournies par les différents capteurs de luminosité.

Il est possible de déroger toute la zone en marche/arrêt. L'extinction est automatique en cas d'absence de détection.

4 - Zone de variation, VAR, est constituée de :

- un seul détecteur de présence (réf. 493 32)
- un seul capteur de mesure de luminosité (réf. 493 32) pour une zone homogène, ou d'un capteur de mesure de luminosité par sortie pour une zone gérée sortie par sortie
- plusieurs sorties variation

#### **ATTENTION :**

Les capteurs de mesure de luminosité (réf. 493 32) doivent être installés au plus près du centre des sorties qu'ils pilotent.

Fonctionnement de zones homogènes (type VAR) : Toute détection sur la zone est prise en compte par toutes les sorties de la zone. Toutes les sorties seront à l'image de la sortie asservie en fonction de la mesure de luminosité.

Il est possible de déroger toute la zone en marche/arrêt. L'extinction est automatique en cas d'absence de détection.

Fonctionnalité de zones gérées sortie par sortie (type VAR) :

Toute détection sur la zone est prise en compte par toutes les sorties de la zone. Les sorties seront asservies en fonction des mesures locales de luminosité fournies par les différents capteurs de luminosité.

La dérogation fera changer tous les niveaux lumineux de manière homogène. L'asservissement est alors arrêté. Dès la fin de la détection, le système provoque une extinction générale. Le retour en mode asservi est effectif dès qu'il y a une nouvelle détection.

### **Zone de volets roulants**

La zone de volets roulants, OUV, est constituée de :

- au moins un récepteur IR (réf. 493 30) pour la commande IR ou un récepteur radio CAD (réf. 493 39) pour la commande radio
- plusieurs sorties volets roulants

Fonctionnement :

Les commandes IR ou radio permettent les fonctions de montée, descente et stop de l'ensemble des sorties volets roulants.

#### **Regroupement de zones**

Il est possible de regrouper des zones de même type (éclairage ou ouvrant) en les commandant par un auxiliaire de dérogation/forçage.

#### **Regroupement de type circulation**

Il est possible de créer des regroupements de zones, afin de forcer l'allumage d'un couloir si une présence dans un ou plusieurs bureaux est détectée, (alors qu'une présence dans un couloir ne force pas l'allumage des bureaux).

Ce regroupement appelé "Circulation" est obtenu avec un auxiliaire de dérogation/forçage.

#### **Commande générale système**

Il est possible de commander l'ensemble des sorties d'éclairage ou l'ensemble des sorties volets roulants, en dérogation ou forçage, avec l'auxiliaire de dérogation ou forçage.

# **Cahier des charges**

### **Nota :**

Dans l'exemple suivant, l'adressage et le paramétrage sont effectués en atelier, le câblage et le téléchargement sur site.

1 - **Compléter le tableau** 1 (voir annexe page 55), comme le montre l'exemple ci-dessous.

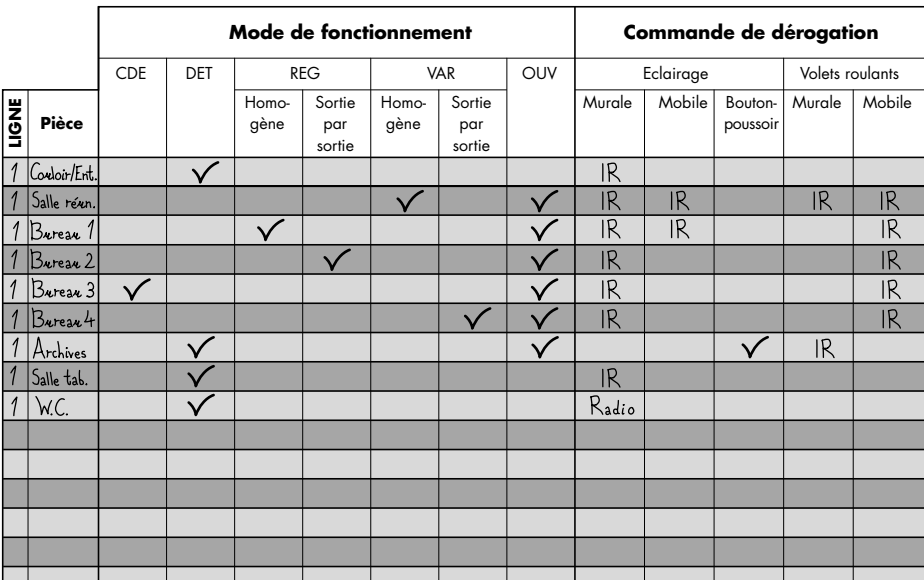

TABLEAU 1

# **Exemple d'utilisation** (suite)

# **Cahier des charges** (suite)

**2 - Inscrire sur le plan toutes les informations nécessaires pour une programmation plus facile.**

### **Nota :**

L'adresse d'un boîtier est représentée par deux numéros séparés d'un point. Exemple : **1.05** Le boîtier appartient à la ligne 1, avec l'indicatif 05, afin d'être reconnu sur la ligne du bus.

Il est conseillé de noter sur le plan :

- l'emplacement des boîtiers
- le type de chaque boîtier
- l'adresse de chaque boîtier
- les sorties de chaque boîtier
- les capteurs connectés à chaque boîtier
- la représentation de zones et de regroupements des zones

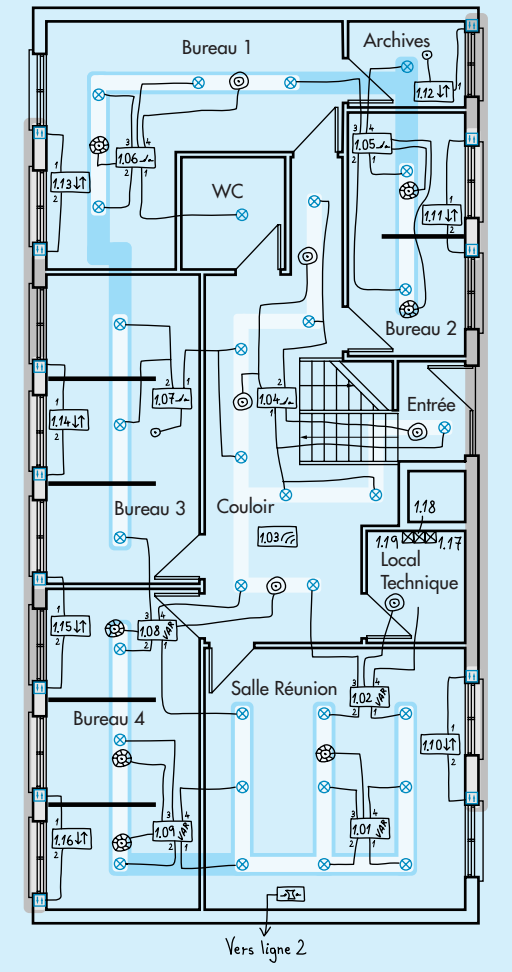

- Softier Variation
- $\overline{\phantom{a}}$ Boîtier Interrapteur
- In Boîtier Volets Rowlants
- <sup>6</sup> Bottier Radio
- I Complement de ligne
- **8** Auxiliaire dérogation/forçage
- 0 Capter R
- <sup>©</sup> Détecteur mouvement + IR
- **B** Détecteur mouvement et mesure luminosité + IR
- O Zone d'éclairage
- $\bigcap$ Regroupement de zones d'éclairage
- $\bigcap$ Zone de volets roulants
- $\bigcap$ Regroupement de zones de volets roulants
- $\otimes$  $L$ *u* minaires
- $\overline{+1}$ Volets roulants

- L'attribution des adresses des produits est libre

- Lors de l'adressage des produits, il est conseillé de suivre l'ordre croissant à partir de l'adresse 1.01 (voir page 34)

#### **3 - Détailler la composition de chaque zone :**

(connexion exacte des capteurs sur les boîtiers, groupe et canal pour les codes IR utilisés), en respectant les règles expliquées dans le chapitre précédent "principe d'installation", voir page 17.

Le tableau 2 inclus dans les annexes permet de noter les sorties de chaque boîtier (identifié par son adresse) en fonction des zones créées. Ce tableau permet également d'établir la relation avec les capteurs affectés aux zones.

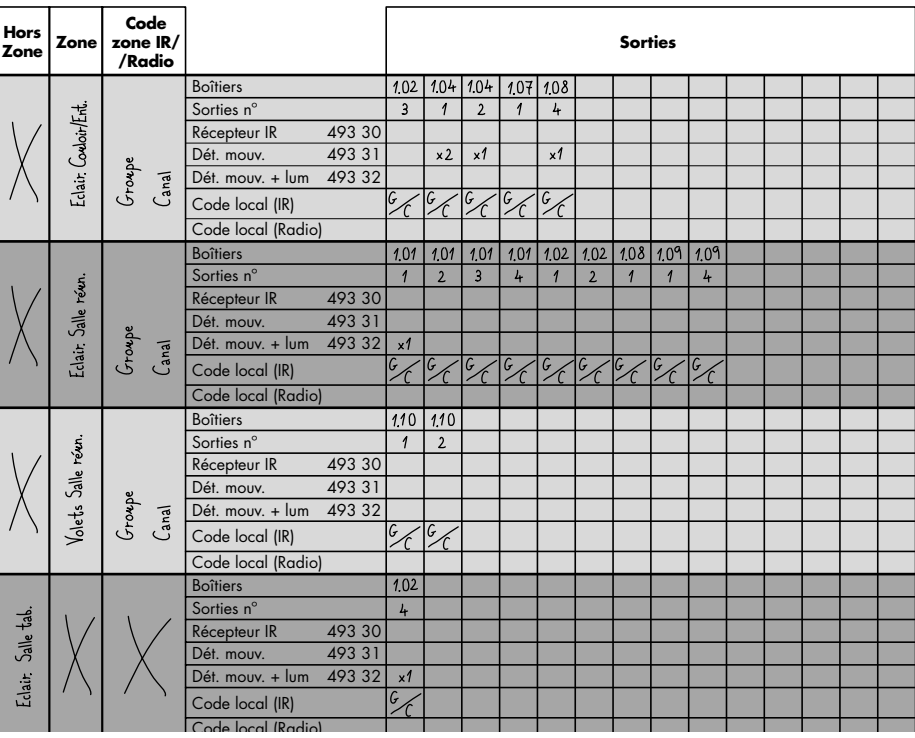

#### TABLEAU 2

#### **4 - Créer les regroupements de zones,** pour prévoir les auxiliaires de

- dérogation/forçage à utiliser. Sur l'exemple il y aura :
- 
- Trois regroupements des zones d'éclairage : › Ouest, salle de réunion et bureau 4
	-
	- › Est, bureau 1 et archives
	- › Nord Sud, bureau 2 et 3
- Deux regroupements de zones de volets roulants :
	- › Sud volets, salle de réunion et bureau 2
	- › Nord volets, bureau 1, 3 et 4
- Une sortie pour le chantier complet

Il faudrait donc 3 auxiliaires de dérogation/forçage. Prévoir l'emplacement de la prise d'accès au bus afin de le relier correctement au bus.

Pour finaliser les opérations en atelier, la programmation représente la dernière étape, il faut faire appel au chapitre "programmation", voir page 32.

# **Exemple d'utilisation** (suite)

# **Schéma de câblage**

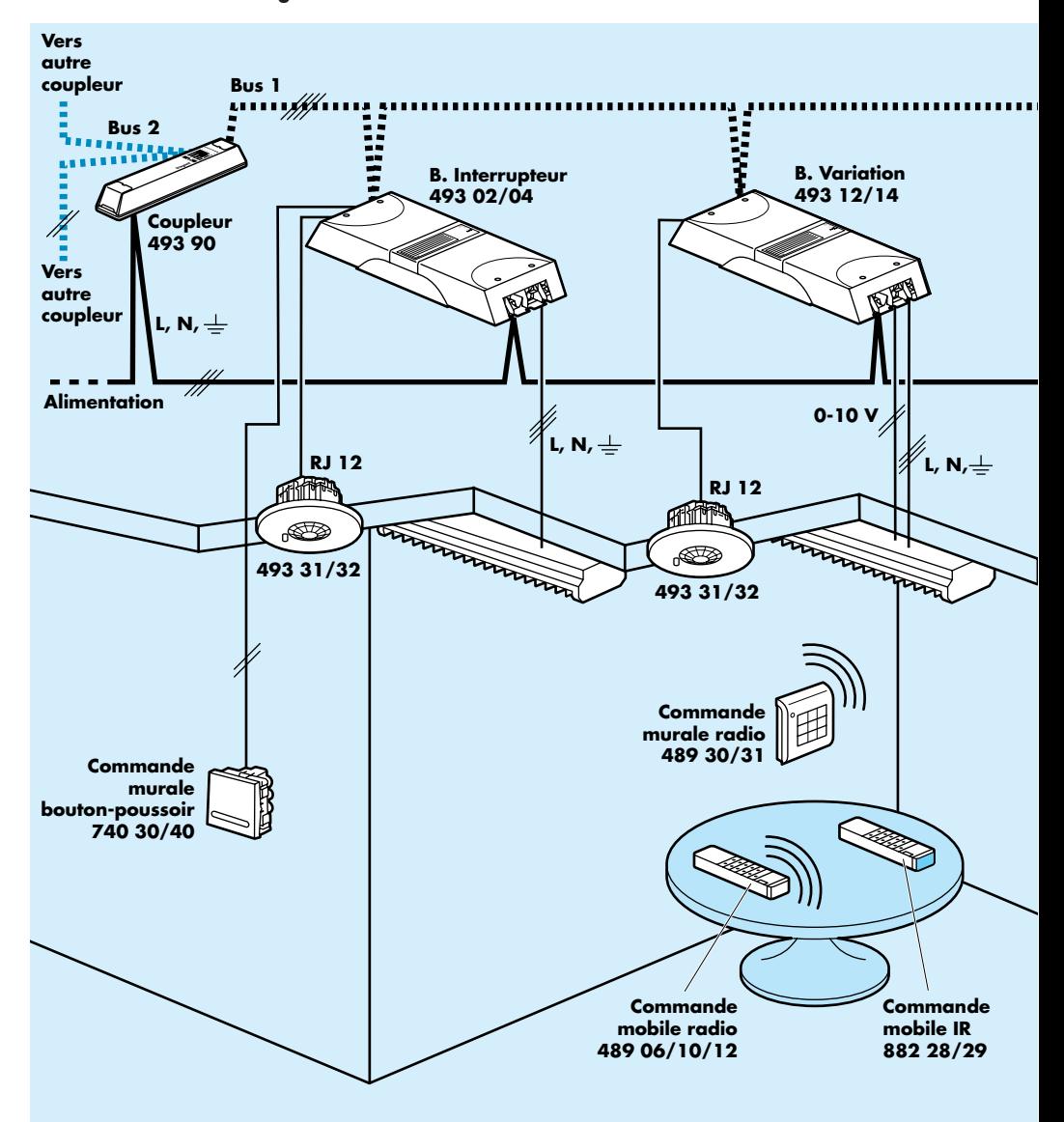

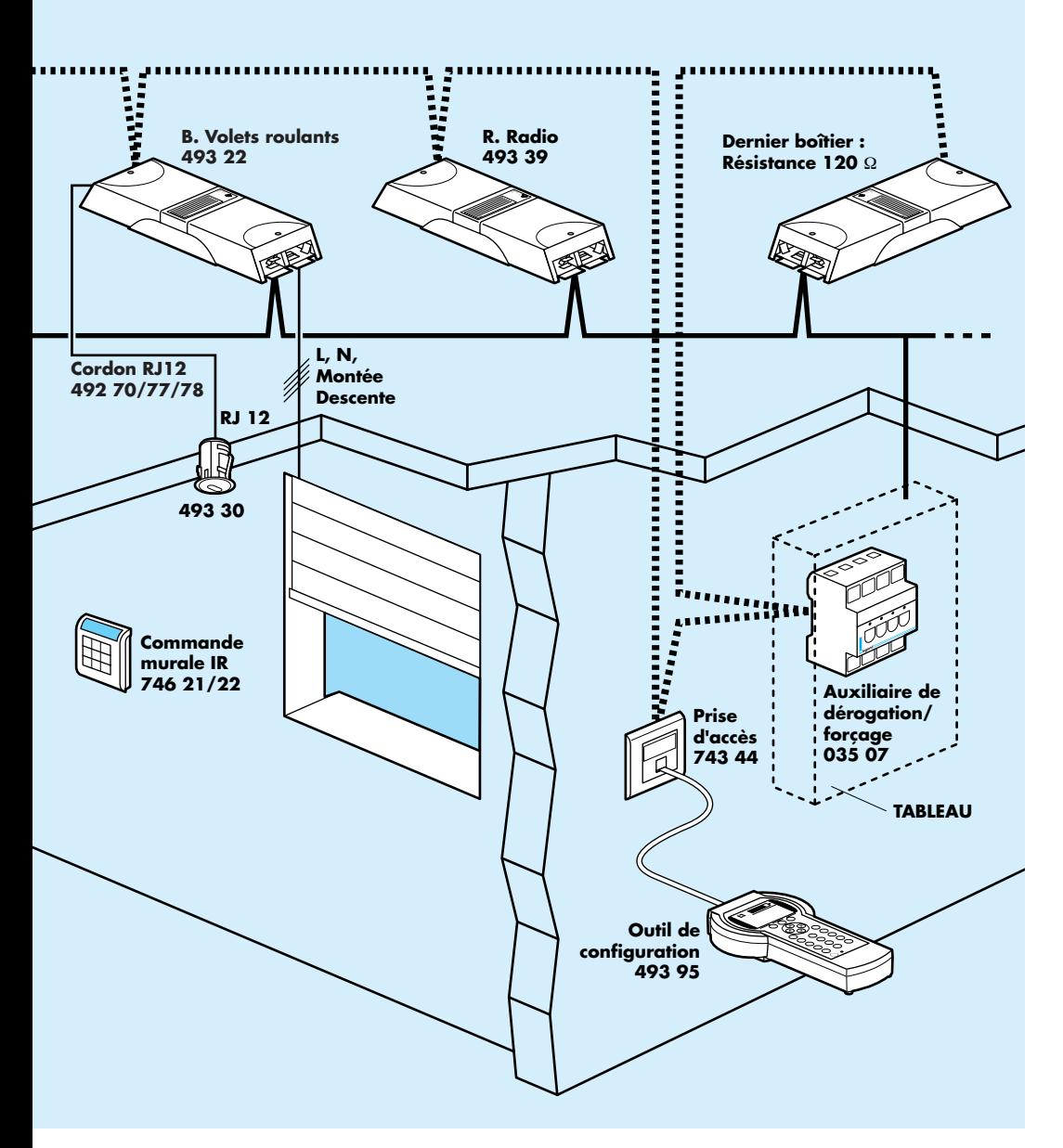

# **Mise en service**

# **Présentation de l'outil**

L'outil de configuration est composé de :

- une connexion PC et une connexion Bus sur la partie haute
- un écran de visualisation
- trois touches de fonctions
- des touches de déplacements
- une touche annulation et une touche validation
- un clavier alphanumérique
- une touche ON/OFF, et un témoin de charge
- une entrée pour recharger les accumulateurs
- un emplacement pour les accumulateurs sur la face arrière

Fonctions de l'outil :

• Paramétrage :

- Attribuer des adresses aux différents produits du réseau.

Exemple :

4S-VARIAT 1.08 : Boîtier 4 sorties variation, huitième produit de la ligne 1

- Permettre l'association des boîtiers en zones fonctionnelles.
- Permettre l'association des boîtiers en zones de commande générale.
- Permettre de modifier les paramètres.
- Maintenance :
	- Récupérer les paramètres de configuration à partir d'un réseau existant.
	- Localiser les sorties des produits.
	- Vérifier un chantier.
	- Vérifier les paramètres de configuration (comparaison entre les paramètres stockés dans l'outil et les paramètres présents dans les différents produits du chantier).
- Sauvegarde :
	- Permettre la sauvegarde des données de configuration des différents chantiers sur PC. Si ce type de sauvegarde n'est pas possible, l'outil permet la mémorisation en interne d'un maximum de 9 chantiers.

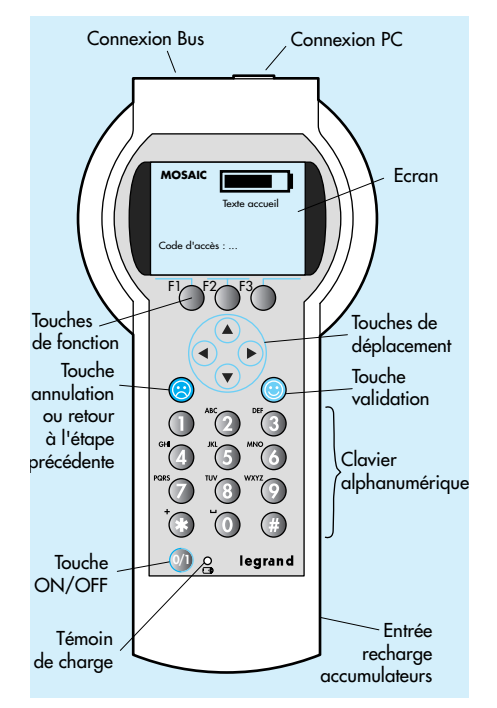

# **Alimentation (accumulateurs, maintenance)**

L'alimentation est assurée par des accumulateurs rechargeables type AA NiMH 1,2V-1,2Ah qui permettent la mobilité totale dans l'atelier ou sur site. L'outil de configuration est fourni avec un transformateur (110/230 V $\sim$ -50/60 Hz - 9V DC) pour la recharge des accumulateurs.

### **ATTENTION :**

Il est nécessaire d'enlever l'opercule de protection des accumulateurs (voir schéma ci-contre), puis de recharger complètement les accumulateurs avant toute utilisation.

Les accumulateurs permettent une autonomie en usage normal de 8 heures. Il suffit de 3 heures pour les recharger. Il est recommandé d'effectuer une recharge des accumulateurs une fois par mois.

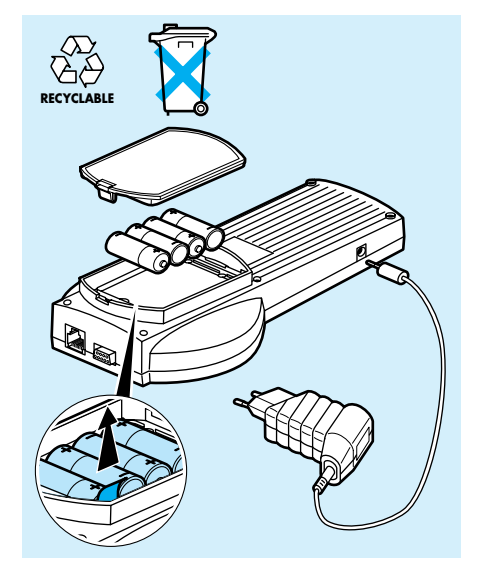

# **Raccordement réseau (entrées RJ et PC, prise d'accès)**

La prise RJ 45 de l'outil permet la connexion générale sur la prise d'accès (réf. 743 44), celle-ci est reliée individuellement à un produit (en atelier) ou à tous les produits (sur site), avec le câble bus.

La prise SUB D9 permet la connexion à un PC sur un port série.

Si le PC n'est pas équipé d'un port série, utiliser une carte PC MCIA équipée d'un port série.

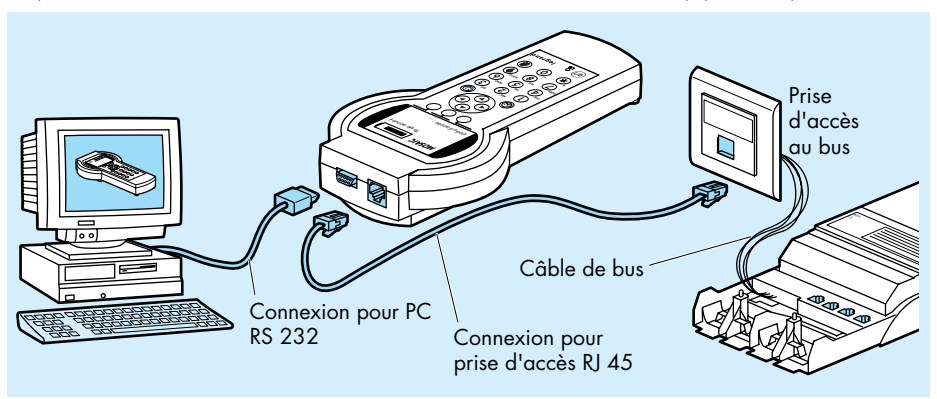

# **Description des menus**

# **Organigramme**

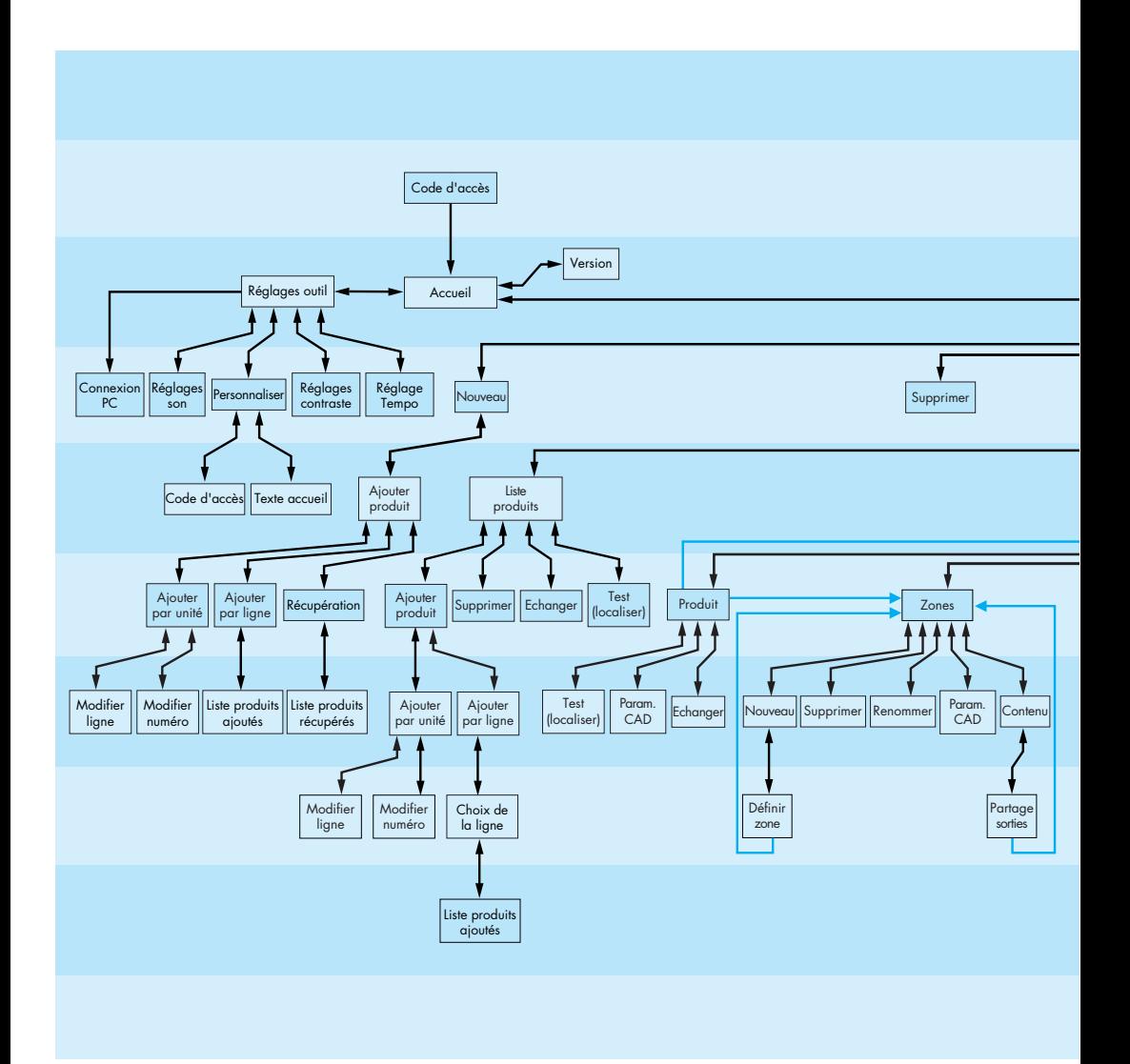

tion est accessible.

Sur chaque écran ou apparaît le symbole  $\boxed{?}$ , une aide en ligne sur le menu en cours d'utilisa-

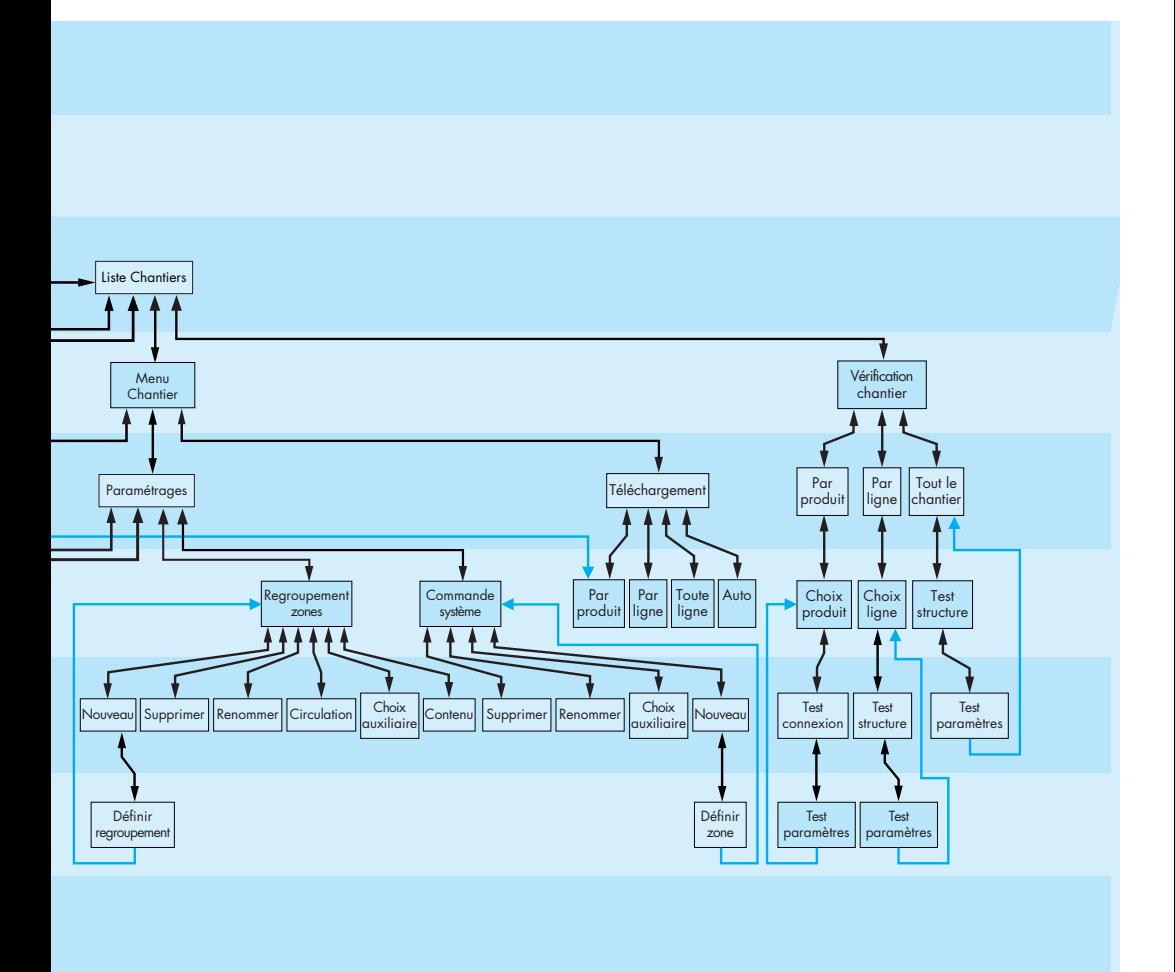

Certains menus ne sont accessibles qu'après avoir crée un chantier et ajouté des produits dans l'outil de configuration.

# **Processus de programmation**

Une fois que les tableaux et le plan sont complétés avec les informations du chantier, comme décrit suivant l'exemple d'utilisation (page 21), choisir une des méthodes suivantes. La méthode 1 est préconisée.

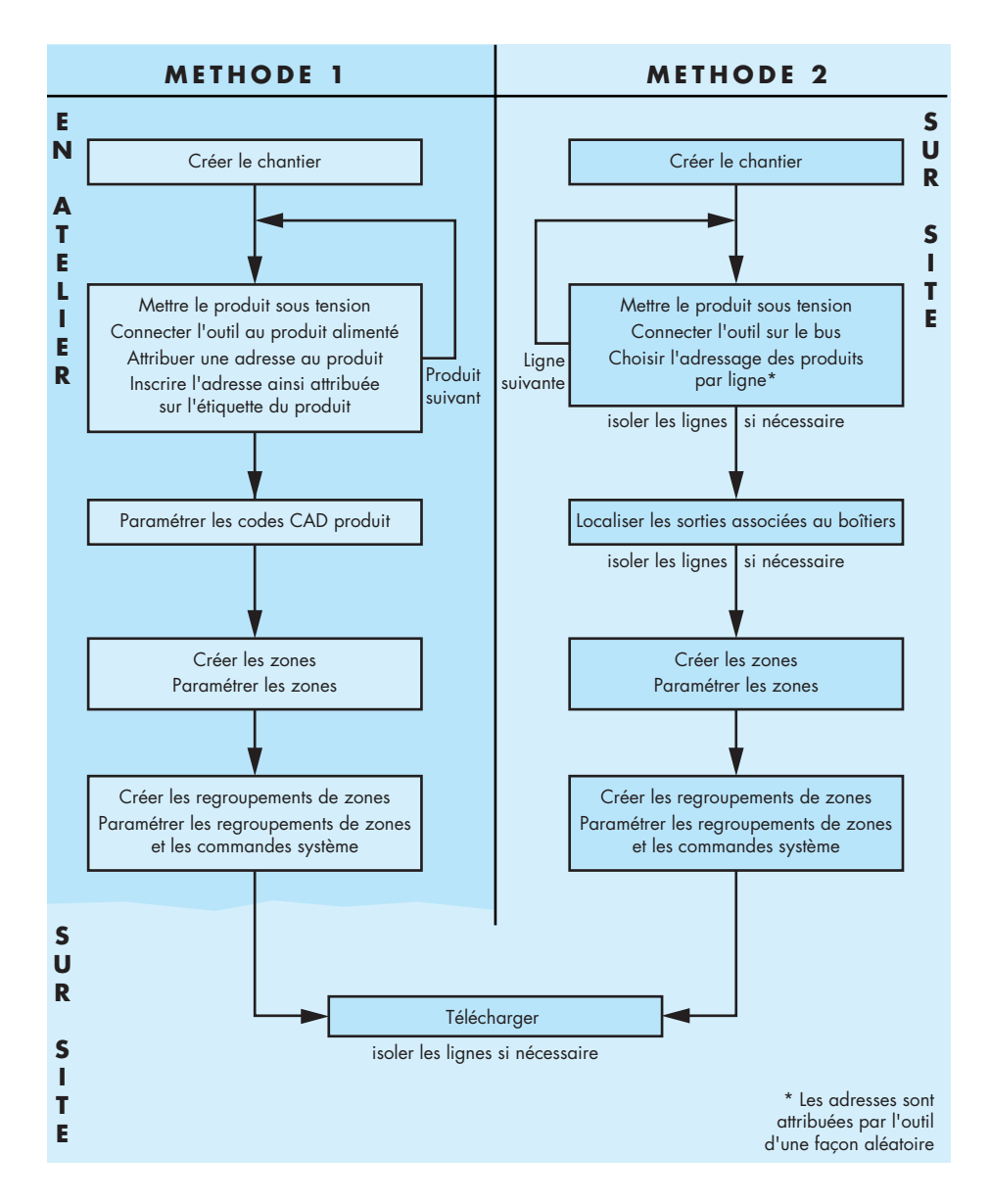

# **Mise sous tension**

# **Code d'accès**

Le chantier présenté comme exemple en page 22 est utilisé dans les pages suivantes pour expliquer la programmation de l'outil.

Pour les différents chapitres développés ci-après, une représentation noire de l'écran illustre les différentes options disponibles. Ces options sont détaillées et visualisées par représentation de l'écran en gris.

**Nota :** Une main  $\boxed{B}$  indique l'option à choisir afin de poursuivre la programmation de l'exemple.

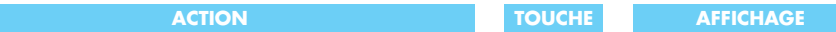

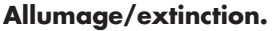

L'allumage de l'outil de configuration se fait avec un appui prolongé sur la touche ON/OFF. A tout moment, un appui sur la touche ON/OFF <sup>(a</sup>) éteint l'outil.

Sans aucune action sur le clavier, l'outil s'éteint automatiquement (temporisation réglable de 5 à 15 minutes).

# **Code d'accès.**

Le dessin de la pile indique l'état de charge des accumulateurs, le texte d'accueil est programmable. Le code d'accès est demandé, le curseur clignote.

**RE** Saisir le code à 4 chiffres sur le clavier numérique (visualisé par des \*). Par défaut le code est : **<sup>1234</sup>**

Si celui-ci est correct, le menu d'accueil apparaît.

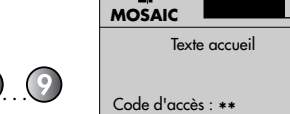

C)

Ľ) **MOSAIC** Texte accueil <sup>C</sup>hantie

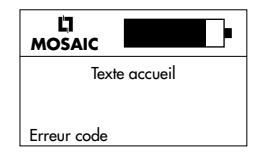

Si le code est incorrect, le message « Erreur code » s'inscrit pendant 2 secondes.

Annule les chiffres entrés et permet de recommencer.

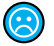

**0/1**

# **Programmation**

(18 caractères maximum), etc… 5- établir la connexion avec un PC.

**Menu accueil** La programmation suivante est réalisée selon la méthode 1 (voir page 30).

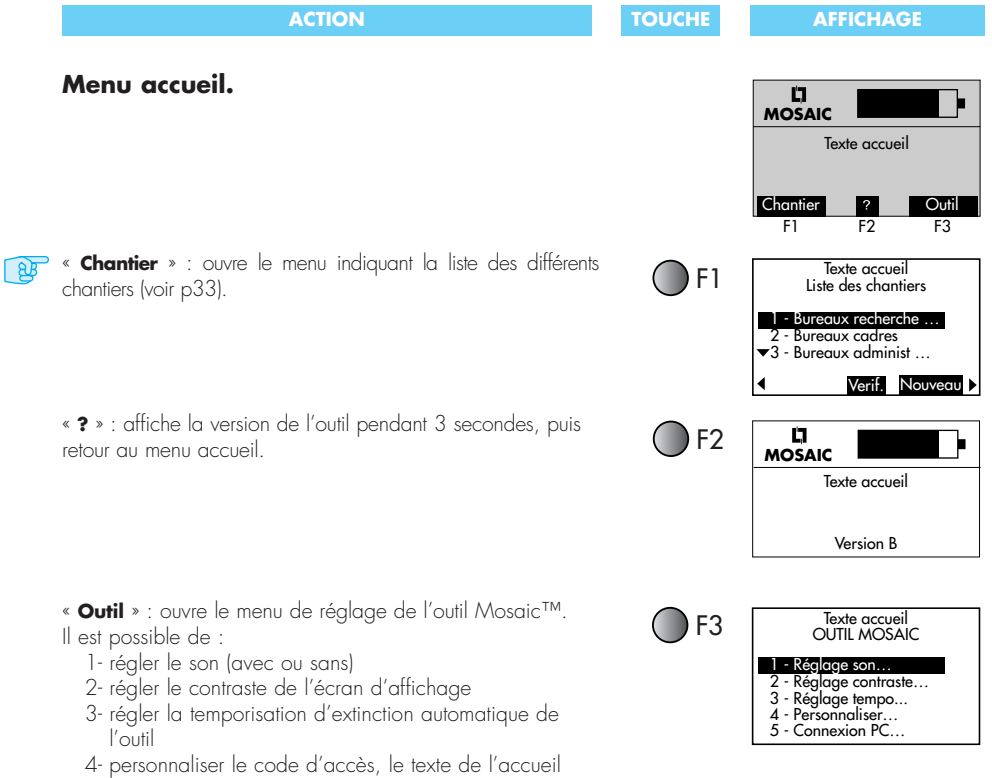

32

# **Création d'un chantier**

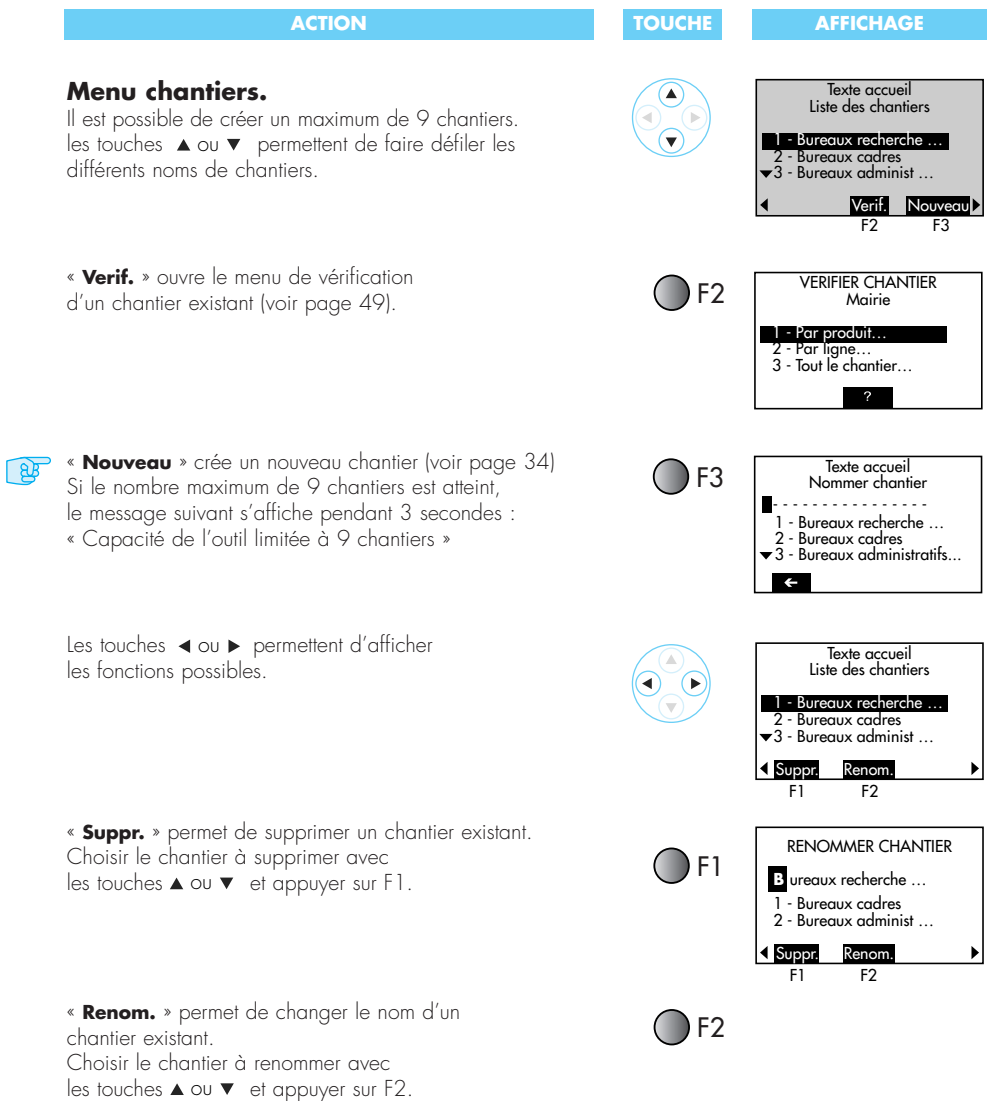

# **Création d'un chantier. Attribuer les adresses** (suite)

 $\mathbb{R}$ 

## **Nommer un nouveau chantier.**

Entrer le texte, maximum 18 caractères. Pour l'exemple proposé : **Mairie** Dès qu'un caractère est saisi, la touche logicielle s'affiche pour permettre la correction de la saisie. Si un nom de chantier est sélectionné, il est possible de le copier avec la touche logicielle <mark>Copier</mark>

Valider le nom, incrémenter la liste des chantiers déjà créés, et ouvrir un menu d'adressage « ajouter produits » (pas d'action tant qu'aucun texte n'est saisi) :

- A l'unité : en atelier ou sur site, voir suite ci-dessous.
- Par ligne : sur site, il faut isoler la ligne (déconnecter le bus 2 du coupleur) pour récupérer toutes les adresses des produits connectés au bus.
- Récupération : récupère les adresses et les paramètres des produits sur site (les noms de zone et des regroupements de zone ne sont pas récupérables).

Annuler la ligne en édition et revenir au menu précédent.

Sélectionner une ligne de la liste.

## **Ajouter des produits, choix du mode d'adressage.**

« **?** » : indique pendant 3 secondes une aide sur le type d'adressage, en surimpression sur les lignes du bas :

1 - A l'unité : Ajout en

connectant chaque produit un par un…

- 2 Par ligne : Ajout sur une ligne seule ou séparée des autres
- 3 Récupération : Récupérer adresses et paramètres à partir d'un chantier existant (sauf dénominations)

Ouvrir le menu sélectionné.

Pour l'exemple proposé : **A l'unité...** (Voir page 35). En atelier c'est la façon conseillée pour attribuer l'adresse à chaque boîtier.

### **ACTION TOUCHE AFFICHAGE**

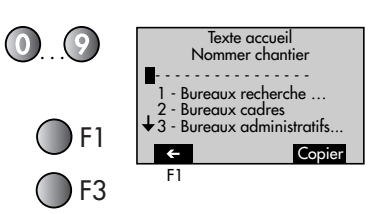

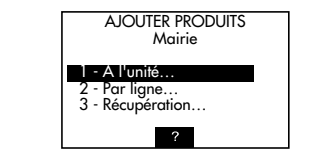

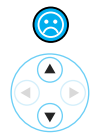

 $\odot$ 

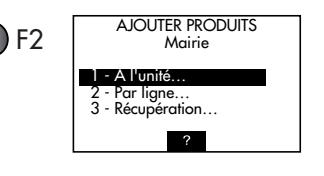

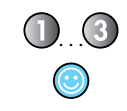

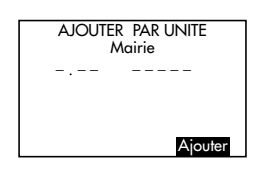

Revenir au menu précédent.

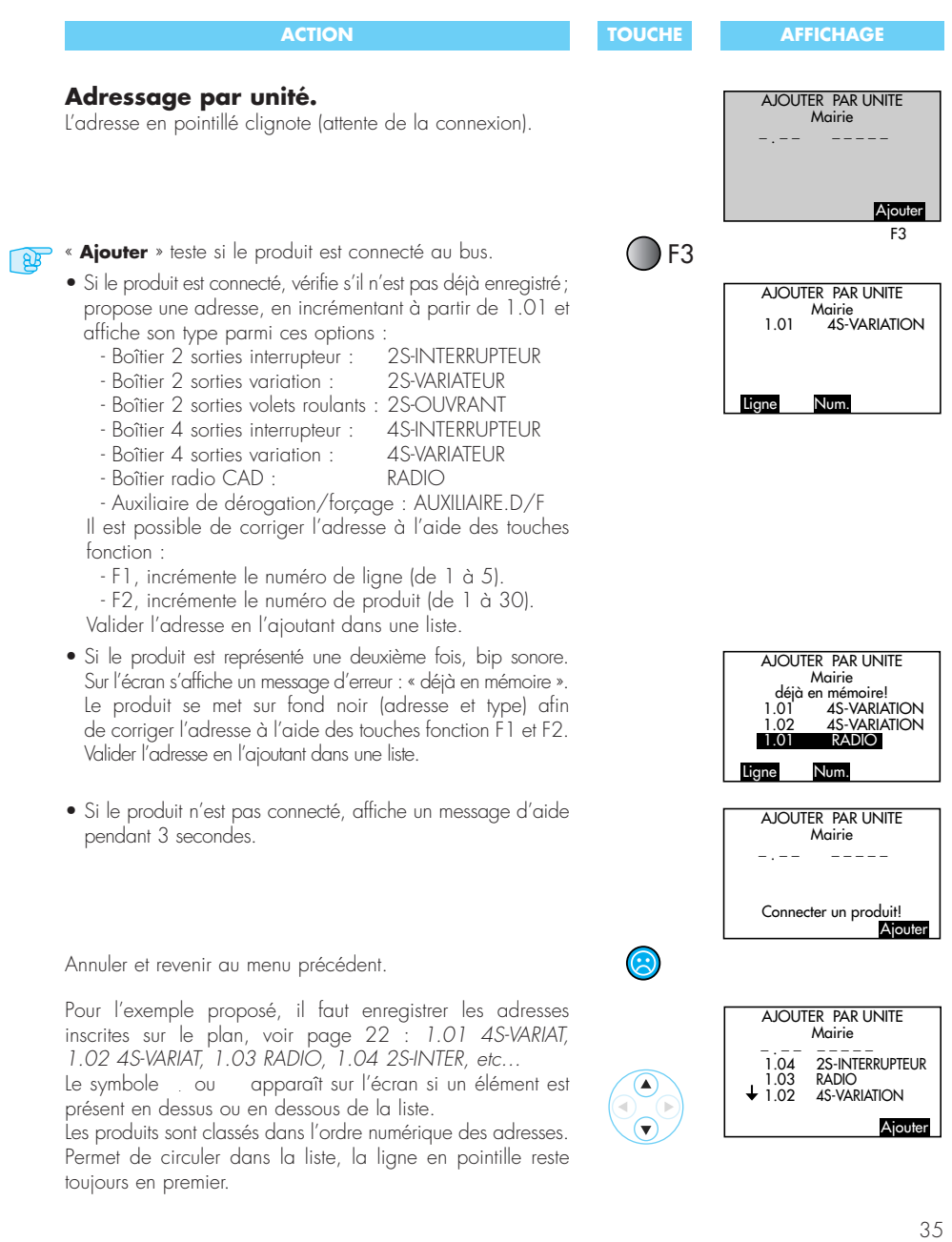

# **Menu chantier**

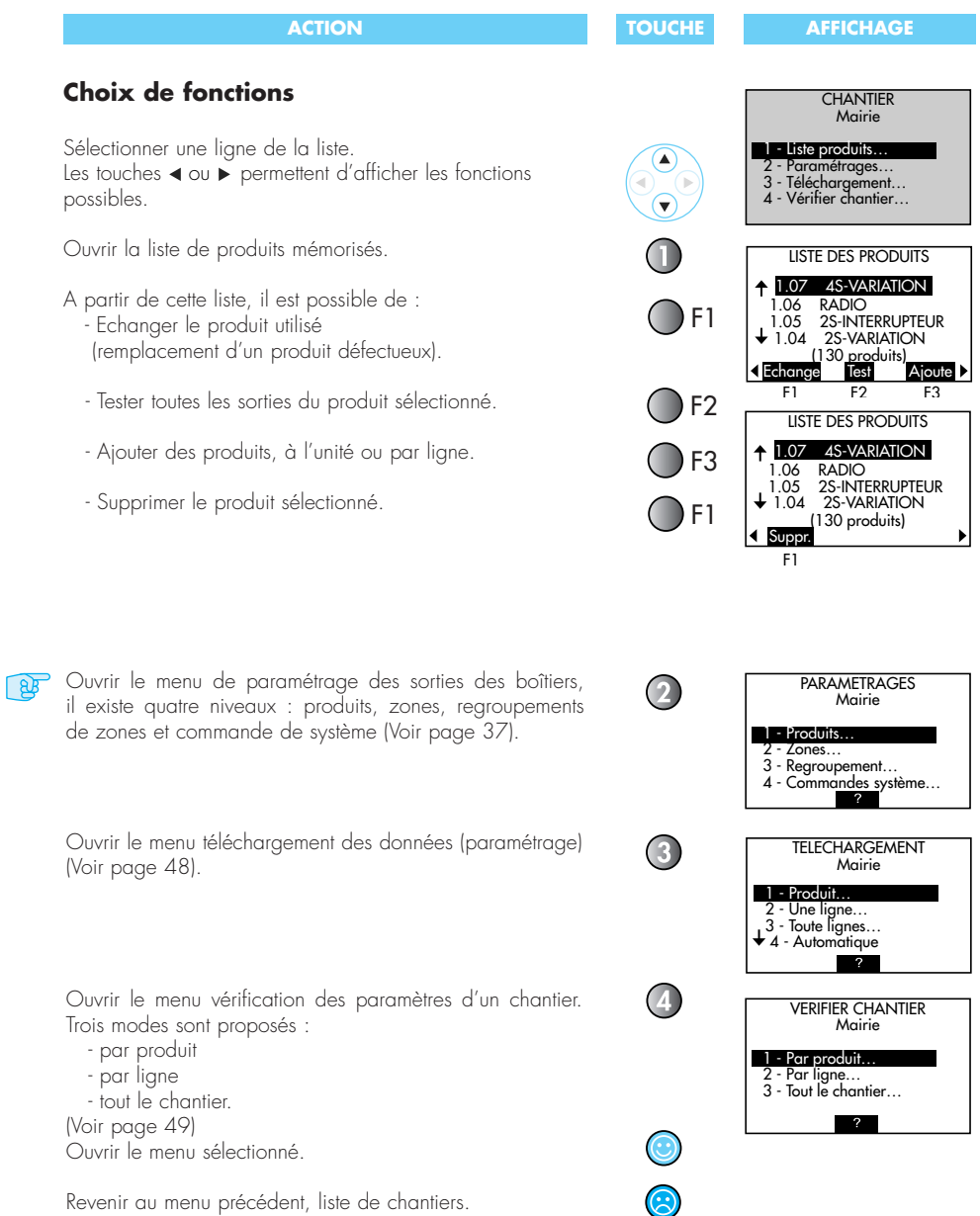

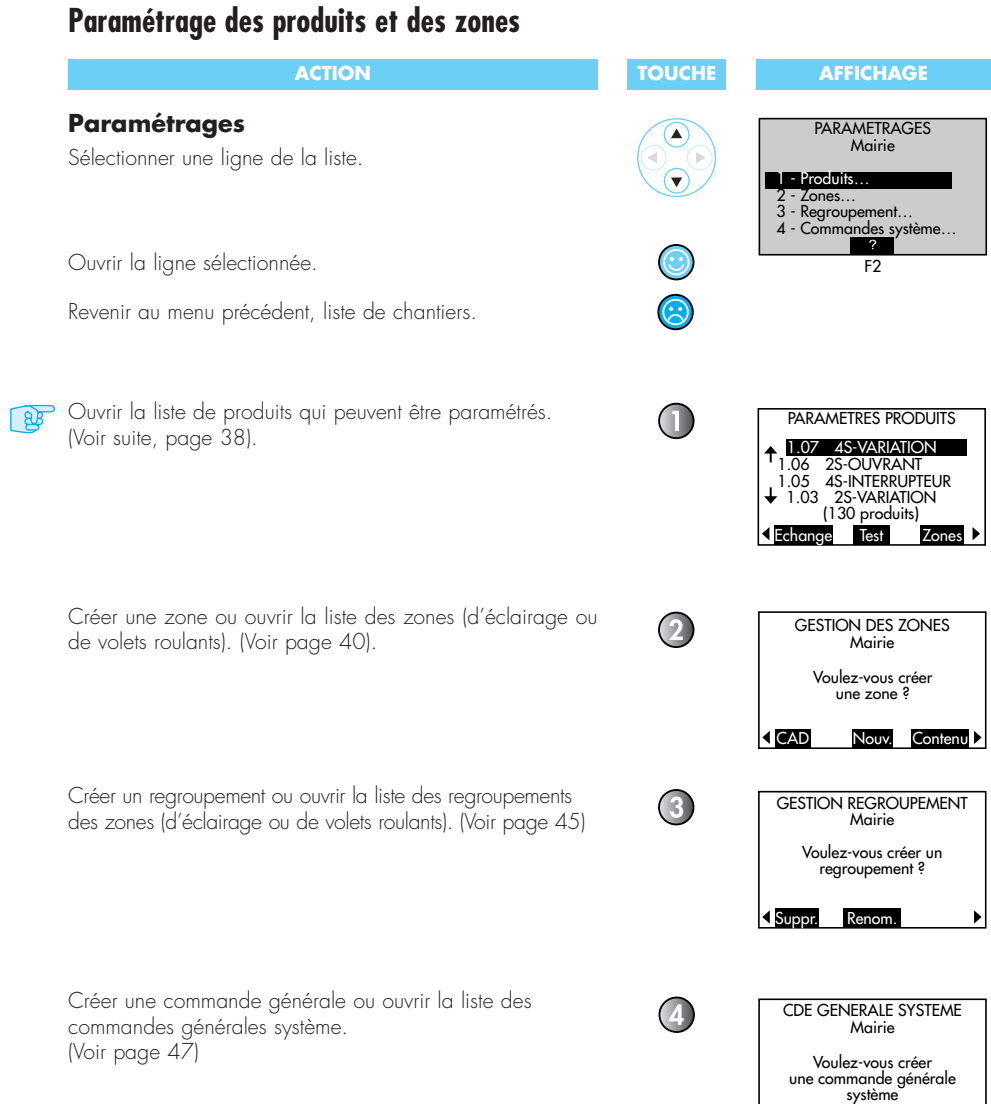

# **Paramétrage des produits et des zones** (suite)

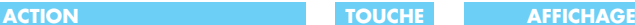

## **Paramétrage des produits**

La liste des produits paramétrables est classée par adresse.

Le symbole ↑ ou↓ apparaît sur l'écran si un élément est présent en dessus ou en dessous de la liste.

Sélectionner un produit de la liste.

« **T-charge** » permet de lancer le téléchargement des paramètres du produit sélectionné (uniquement en cas de modifications du paramètrage d'un produit).

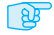

« **CAD** » permet de choisir les paramètres CAD du produit sélectionné.

Les touches ◀ ou ▶ permettent d'afficher les fonctions possibles.

« **Echange** » permet d'échanger un produit défectueux.

« **Test** » permet de tester le produit sélectionné. Lance un signal pour localiser le produit, la sortie 1 est mise sous tension, après 2 secondes la sortie 2, etc…, puis après 2 secondes toutes les sorties sont éteintes.

« **Zones** » permet de gérer les zones de l'installation (voir page 40)

Annuler les derniers paramètres entrés et revenir au menu précédent.

### **Paramétrage CAD du produit**

Affiche dans un cadre la liste des paramètres par défaut pour une sortie de ce produit.

Le premier champ modifiable (sortie n° 01) est sur fond noir.

Sélectionner un autre champ.

- « **–** » décrémente la valeur du champ sélectionné.
- « **+** » incrémente la valeur du champ sélectionné.

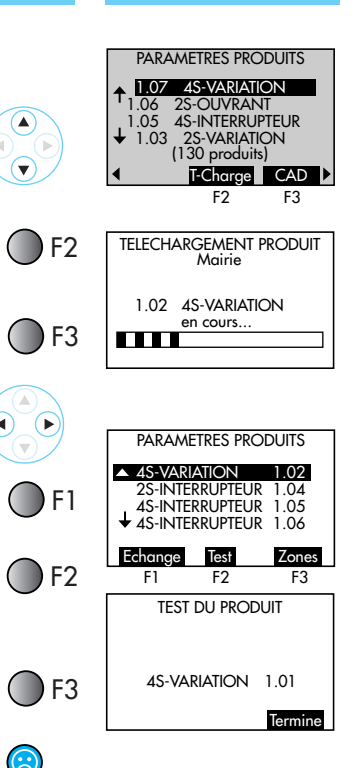

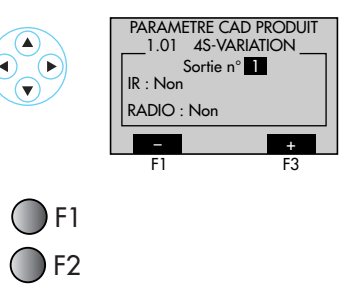

#### **ACTION ACTION**

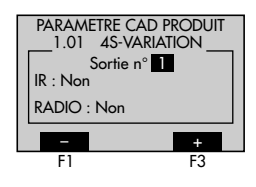

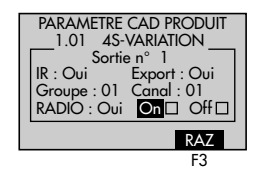

IR : oui

la ligne « Groupe : 01 Canal : 01 », est accessible. Le groupe et le canal de la sortie doivent être les mêmes que ceux de l'émetteur.

#### Export : oui

la commande IR est re-émise sur le Bus. Tous les produits paramétrés sur le même groupe et canal seront pilotés par cette commande.

Export : non (Pour toutes les sorties du produit).

La commande IR reste locale

IR : non

la ligne « Groupe : 01 Canal : 01 », n'apparaît pas.

#### Radio : oui

la ligne « Radio : □ On □ Off », est accessible.

Si un champ est sélectionné la touche « **RAZ** » s'affiche et, « **–** » et « **+** » disparaissent.

L'appui sur une touche de l'émetteur radio lance l'apprentissage du code radio pour la fonction sélectionnée (On ou Off); la case correspondante est cochée pour confirmer l'apprentissage. Une fois la case On cochée, le champ Off est automatiquement sélectionné.

« **RAZ** » efface le code appris pour la case sélectionnée.

#### Radio : non

la ligne « Radio : □ On □ Off », n'apparaît pas.

Valider toutes les modifications et passer à la sortie suivante. Sur la dernière sortie, retour à la liste des produits précédente.

Annuler les derniers paramètres entrés et revenir à la liste des produits précédente.

**Par** Pour l'exemple proposé, avec les tableaux et le plan complétés (voir page 21), il faut paramétrer individuellement toutes les sorties affectées (en zone et hors zone) avec une commande IR ou radio.

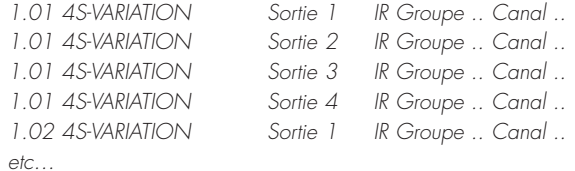

# ) F3

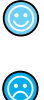

# **Paramétrage des produits et des zones** (suite)

**ACTION ACTION** 

## **Paramétrage des zones**

Affiche la liste de zones qui sont définies. Si aucune zone n'est définie, le message « Appuyer sur Nouv. pour créer une zone » s'affiche.

Automatiquement, pour chaque zone, une abréviation est proposée, celle-ci n'est pas modifiable, mais elle peut être complétée par un texte de 18 caractères maximum. Le symbole †ou↓ apparaît sur l'écran si un élément est présent en dessus ou en dessous de la liste. Sélectionner une ligne de la liste.

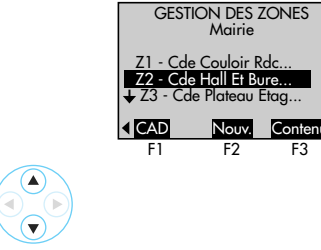

f2

 $\mathbf{F}$ 

 $\bigtriangledown$ F3

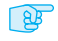

« **CAD** » permet de choisir les paramètres CAD de la zone sélectionnée.

« **Nouv.** » permet de choisir le type de zone à créer (voir page 41).

« **Contenu** » permet de sélectionner les produits à regrouper dans les zones choisies, ou de consulter le contenu de la zone selectionnée (voir page 42).

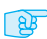

Pour l'exemple proposé, avec le tableau 1 (voir page 21), il faut créer les nouvelles zones :

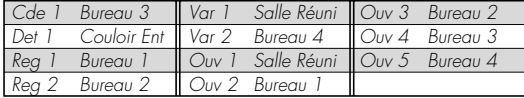

et avec le tableau 2 (voir page 23), attribuer les paramètres CAD pour chaque nouvelle zone.

Les touches ◀ ou ▶ permettent d'afficher les fonctions possibles.

- « **Suppr.** » permet de supprimer la zone sélectionnée.
- « **Renom.** » permet de renommer la zone sélectionnée.

Annuler les modifications et retourner au niveau précédent.

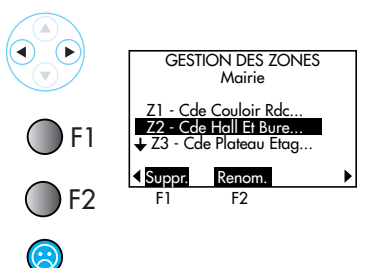

NOUVELLE ZONE

RADIO : Oui **On** Off

PARAMETRE CAD ZONE Z2-Var Hall Et Bu IR : Oui Export : Non<br>Groupe : 01 C<u>ana</u>l : 01

Mairie

 $\frac{1.07}{1.06}$   $\frac{1}{1.06}$   $\frac{1}{1.06}$   $\frac{1}{1.06}$ 

Z2-Var Hall Et Bu

ă.

Sorties

 $\lt$  vide  $\gt$ 

RAZ

2 - Ouvrant…

1.06

1.04  $1.07$ Ajoute>

1 - Eclairage…

## **Choix du type d'une nouvelle zone**

Sélectionner une ligne de la liste.

Ouvrir la ligne sélectionnée.

Annuler et revenir au menu précédent.

Ouvre le niveau correspondant. Dans le cas « éclairage » ouvre le menu de choix du type de zone, et pour « ouvrants » il accède directement à l'écran nommer la zone : type + nº. Voir ci-dessous.

# **Choix du type de zone d'éclairage**

Sélectionner un type de zone d'éclairage.

« **?** » indique pendant 3 secondes une aide sur le type de zone, en surimpression sur les lignes du bas :

- 1 Cde : Simple commande
- 2 Det : Détection de présence
- 3 Var : Détection variation 1-10v
- 4 Reg : Régulation marche/arrêt

Ouvrir la ligne sélectionnée.

Annuler et revenir au menu précédent.

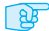

**Ouvrir l'écran nommer la zone : type + n°. Voir ci-dessous.** 

## **Nommer la nouvelle zone**

Le symboleou ↑ ou↓ apparaît sur l'écran si un élément est présent en dessus ou en dessous de la liste. Sélectionner un nom déjà existant dans une liste.

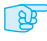

Entrer le texte, maximum 18 caractères. Pour l'exemple proposé : **voir dénominations page 40**

Dès qu'un caractère est saisi, le symbole ← s'affiche (permet d'effacer le caractère précédent).

« **Copier** » apparaît dès qu'un nom existant est sélectionné. Recopie le nom sélectionné sur la nouvelle ligne; le dernier caractère du nom est sur fond noir.

Valider le nom saisi et afficher la liste des zones mise à jour.

Annuler le texte saisi et revenir au menu précédent.

#### **ACTION TOUCHE AFFICHAGE**

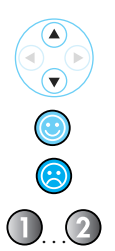

ا<br>. . .

☎

ا<br>. . .

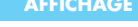

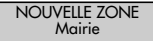

 $Q<sub>1</sub>$   $V<sub>2</sub>$  on  $R<sub>1</sub>$ 1 - Eclairage…

 $\left( \blacktriangle \right)$ NOUV. ZONE ECLAIRAGE Mairie ☞ 1 - Cde (Simple comm… 2 - Det (Détection pr... 3 - Var (Détection var… F2 4 - Reg (Détection reg…  $F<sub>2</sub>$ 

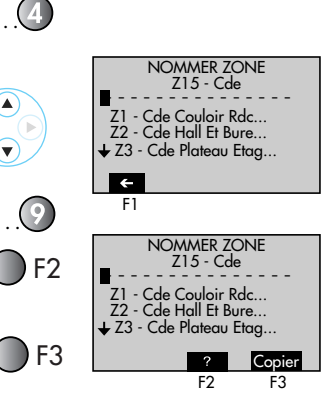

# **Paramétrage des produits et des zones** (suite)

**ACTION ACTION** 

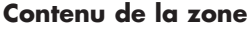

L'écran est divisé en deux colonnes :

- Celle de gauche, représente la liste de tous les produits à sélectionner classés par adresse, et accompagnée d'un symbole graphique qui indique les sorties disponibles pour chaque produit (voir tableau ci-dessous).
- Celle de droite, représente dans un cadre la liste des produits de la zone (identifiée par son abréviation au-dessus du cadre). La liste est classée par adresses, et accompagnée d'un symbole graphique qui indique les sorties utilisées pour chaque produit dans la zone (voir tableau ci-dessous).

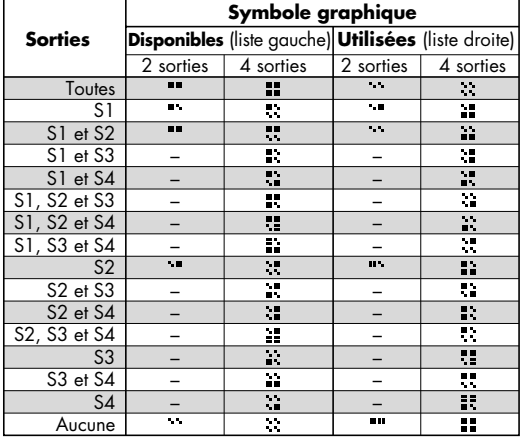

S'il n'y a aucun produit dans la zone, la sélection est par défaut sur la première adresse de la liste de gauche, et sur le cadre de droite s'affiche <vide>.

S'il y a déjà des produits dans la zone, la sélection est par défaut sur la première adresse du cadre de droite.

Dans tous les cas un seul produit est sélectionné à la fois, soit dans la liste des produits disponibles gauche, soit dans le cadre de zone de droite.

Chaque produit, ou sortie de produit, qui apparaît dans la liste de gauche est disponible pour être affecté dans la zone, suivant les règles définies dans le chapitre "Principe d'installation" (voir page 17).

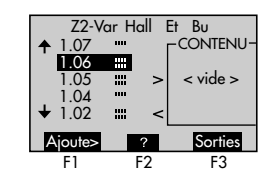

Le symbole **↑** ou↓ apparaît sur l'écran si un élément est présent en dessus ou en dessous de la liste, et elle n'est visible que dans la liste sélectionnée.

Sélectionner un produit de la liste.

Déplacer la sélection de la liste de gauche vers le cadre de droite. Suivant le cas, la touche « **Ajoute>** » ou « **<Retire** » est visible. Une liste vide ne peut pas être sélectionnée.

Sélectionner la ligne du bus.

« **Sortie** » ouvre un formulaire qui permet de modifier l'affectation des sorties d'un produit à la zone (dans le cadre de droite). Voir page 44.

« **?** » affiche pendant 3 secondes l'adresse et le type du produit en surimpression sur la zone sélectionnée.

Valider la composition de la zone et retourner au menu "Choix de la zone à paramétrer".

Annuler les modifications et retourner au menu "Choix de la zone à paramétrer".

Pour l'exemple proposé : transcrire les informations du tableau 2 (voir page 23), afin de définir le contenu des zones et le partage des produits correspondant.

 $\blacktriangle$ 

ا<br>. . .

#### **ACTION ACTION**

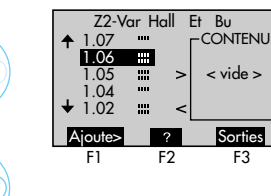

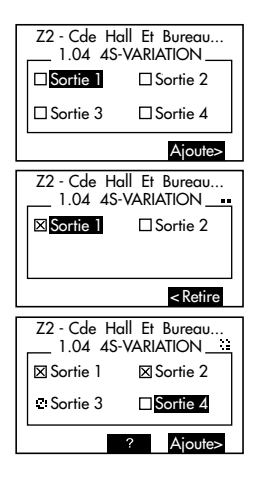

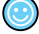

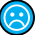

# **Paramétrage des produits et des zones** (suite)

#### **ACTION ACTION**

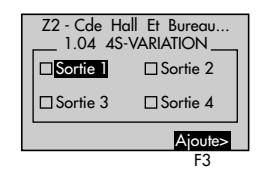

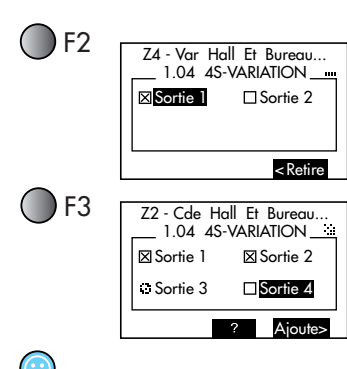

### **Partage des sorties d'un produit**

Affiche pour un produit chaque sortie précédée d'un symbole graphique qui indique l'état de la sortie (voir tableau ci-dessous), afin de sélectionner les sorties qui font partie de la zone.

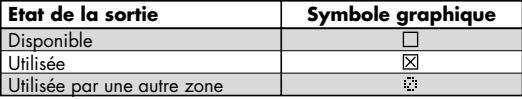

Sélectionner une sortie du produit.

« **?** » indique à quelle zone est affectée la sortie sélectionnée. L'indication est affichée pendant 3 secondes et l'écran revient automatiquement à l'écran normal.

Ce symbole apparaît lorsque la sortie est utilisée par une autre zone.

- Si la sortie est :
	- disponible, « **Ajoute>** » inclut la sortie du produit dans la zone indiquée par le titre.
	- utilisée, « **<Retire** » exclut la sortie du produit de la zone indiquée par le titre.

Valider la composition de la zone et revenir au menu «Contenu d'une zone».

Annuler les modifications et revenir au menu précédent.

# **Paramétrage des regroupements de zones et des commandes système**

A

#### **ACTION ACTION**

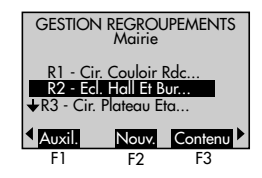

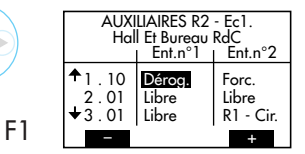

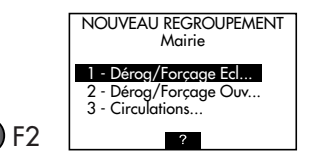

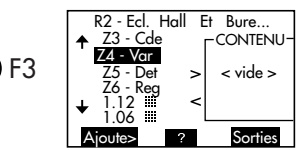

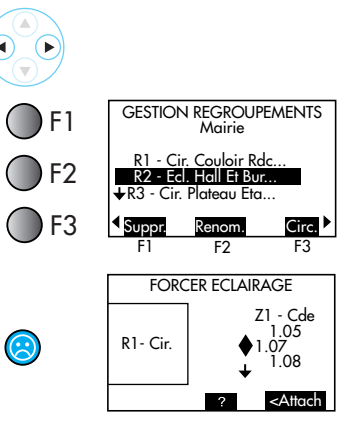

**Paramétrage des regroupements de zones**

Affiche la liste des regroupements de zones qui sont définis. Si aucun regroupement n'est défini, le message «Appuyer sur Nouv. pour créer un regroupement» s'affiche.

Les regroupements sont listés par ordre alphabétique.

Automatiquement, pour chaque regroupement, une abréviation est proposée, celle-ci n'est pas modifiable, mais elle peut être complétée (emplacement, localisation, etc…) par un texte de 18 caractères maximum.

Le symbole  $\, \Uparrow\,$ ou  $\, \downarrow\,$  apparaît sur l'écran si un élément est présent en dessus ou en dessous de la liste. Sélectionner un regroupement de la liste.

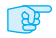

« **Auxil.** » ouvre l'écran de choix des auxiliaires de commande du regroupement (Voir page 47).

« **Nouv.** » ouvre l'écran de choix du type de regroupement à créer (Voir page 46).

« **Contenu** » présenter l'écran du contenu du regroupement sélectionné. Le principe de cet écran est similaire à celui des zones, sauf qu'il est possible de sélectionner des produits et des zones (voir page 42). Suivant les règles définies dans le chapitre "Principe d'installation" (voir page 17).

Les touches < ou > permettent d'afficher les fonctions possibles.

« **Suppr.** » permet de supprimer le regroupement sélectionné.

« **Renom.** » permet de renommer le regroupement sélectionné.

« **Circ.** » permet de paramétrer un éclairage de circulation Les produits ou zones attachés à un regroupement de type circulation sont repérés à l'écran par le symbole

Annuler les modifications et retourner au niveau précédent.

# **Paramétrage des regroupements de zones et des commandes système** (suite)

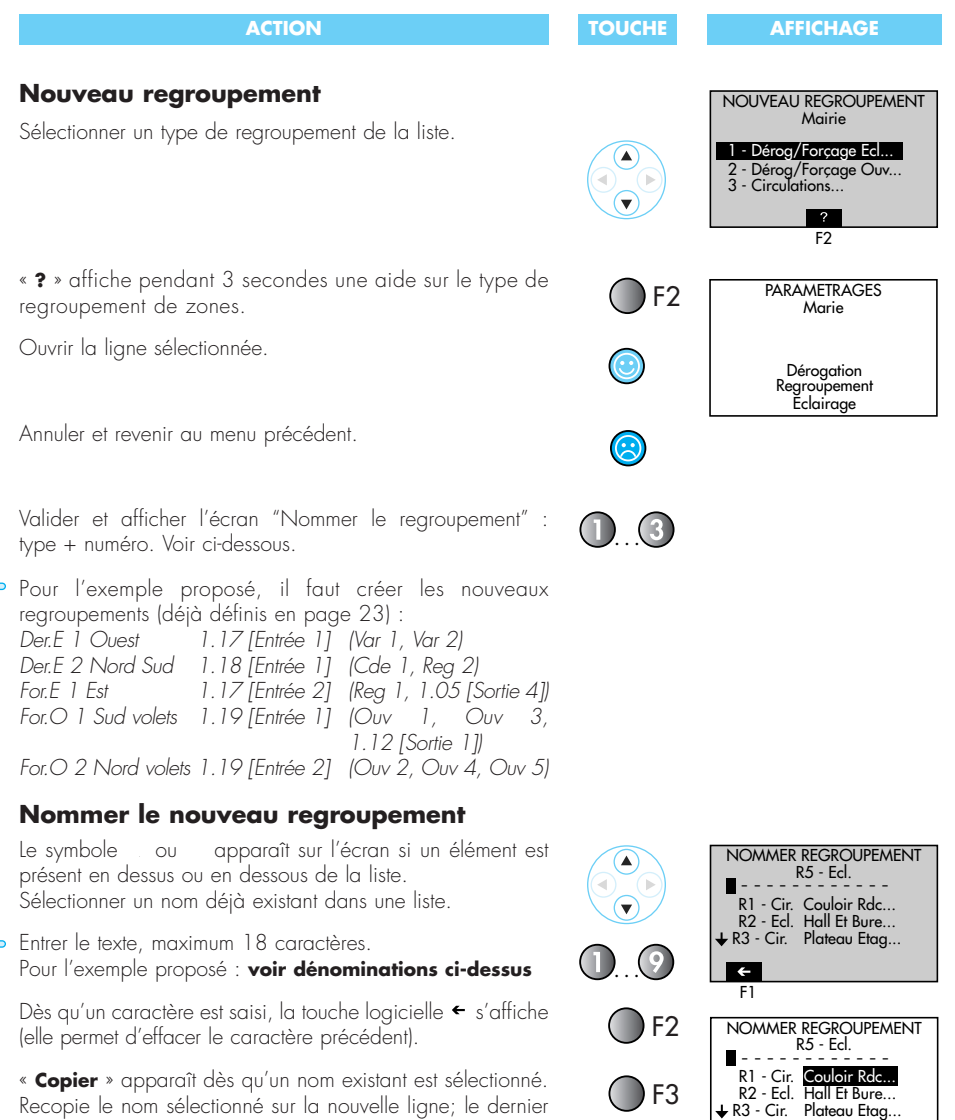

? Copier

 $\odot$  $\overline{\odot}$ 

Valider le nom saisi et afficher la liste des regroupements mise à jour.

Annuler le texte saisi et revenir au menu précédent.

caractère du nom est sur fond noir.

 $B$ 

 $\mathbb{R}$ 

#### **ACTION ACTION Choix des auxiliaires** Affiche dans un cadre la liste des entrées des auxiliaires dis-AUXILIAIRES R2 - Ec1. Hall Et Bureau RdC ponibles pour ce regroupement. Ent.n°1 | Ent.n°2  $\begin{array}{c|c|c}\n\text{1.10} & \text{Déroc.} \\
\text{2.01} & \text{libre} \\
\end{array}$  Forc. Les touches **+** et **–** permettent de choisir le type de com-F1  $\begin{array}{c|c|c}\n2.01 & \text{Libre} \\
\hline\n\end{array}$  Libre  $\begin{array}{c|c}\n\text{Libre} \\
\hline\n\end{array}$ mande sur l'entrée sélectionnée (Dérogation ou forçage).  $R1 - Cir$ F3 – + F1 F3 ⊌ Les touches  $\blacktriangleleft$  ou  $\blacktriangleright$  permettent de choisir les champs.  $\sqrt{ }$  $\widehat{\mathbf{G}}$ Valider toutes les modifications et revenir au menu précédent.  $\odot$ CDE. GENERALES SYSTEME Mairie O Annuler les derniers paramètres entrés et revenir au menu G1 - Ecl. Bat Principal.. précédent. G2 - Ouv. Bat Principal... **Paramétrage des commandes système** Nouveau Auxil. Depuis le menu paramétrage, permet de créer une com-F2 F3 mande générale avec un auxiliaire de dérogation/forçage. « **Nouveau** », permet de choisir le type de commande  $\mathsf{F}2$ NOUVELLE CDE. GENERALE Mairie générale. 1- Eclairage 2- Ouvrant « **Auxil.** », permet de choisir l'entrée de commande du sys-AUXILIAIRES SYSTEME G2 ) F3 tème (voir le chapitre "Choix des auxiliaires", ci-dessus). Bat Principal<br>L. Ent.n°1 Ent.n°1 Ent.n°2 1 . 10 R2 - Ecl. R2 - Ecl. 2 . 01 Libre Libre Les touches  $\blacktriangleleft$  ou  $\blacktriangleright$  permettent d'afficher 3 . 01 Libre R3 - Ecl. (▶ les fonctions possibles. – + « **Suppr.** », permet de supprimer la commande générale ) F1 CDE. GENERALES SYSTEME sélectionnée. **Mairie** G1 - Ecl. Bat Principal.  $F2$ « **Renom.** », permet de renommer la commande générale G2 - Ouv. Bat Principal... sélectionnée. Suppr Renom F1 F2 Annuler et revenir au menu précédent.

# **Téléchargement**

La programmation de l'exemple est finie. Il reste à câbler les produits sur le site et à télécharger l'information dans les produits sur le chantier via l'outil de configuration et la prise d'accès au bus.

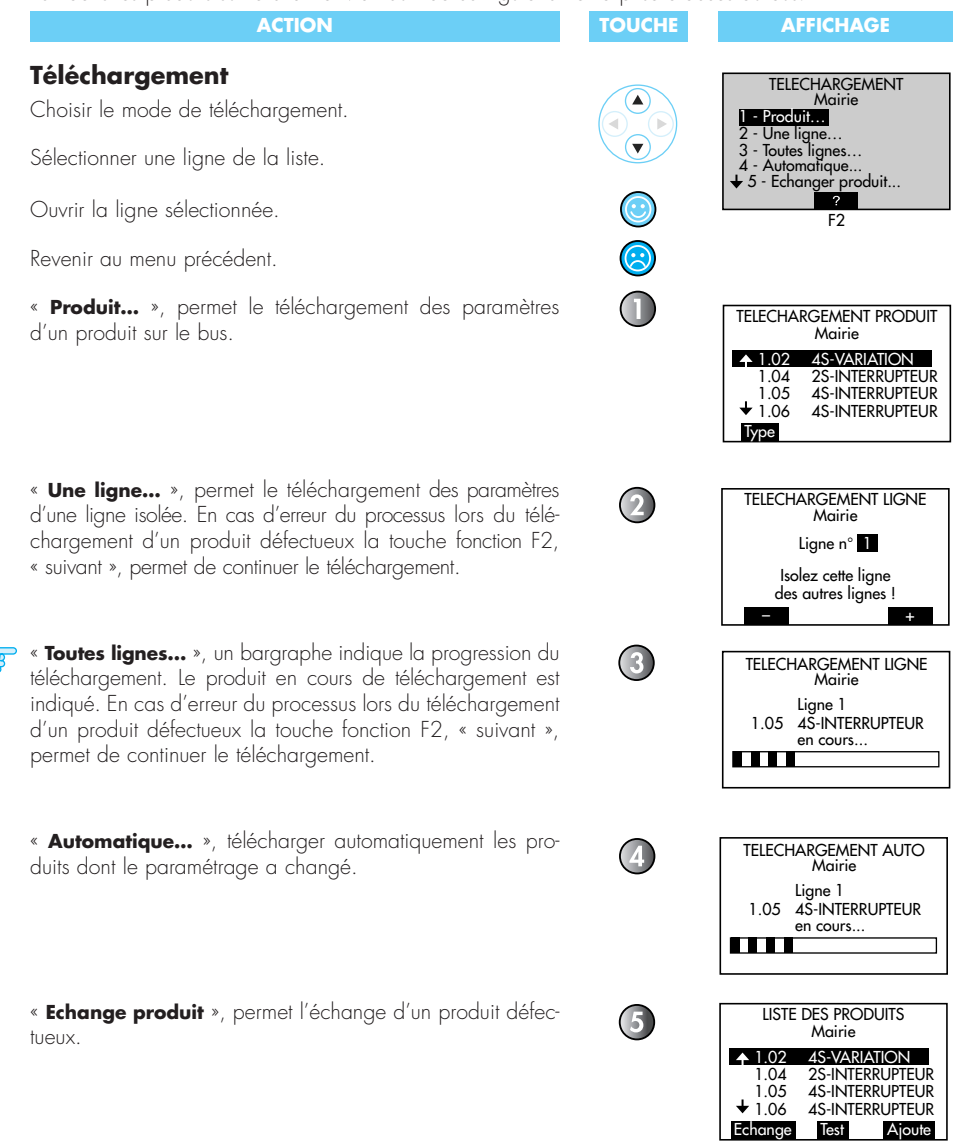

# **Vérification**

Permet la comparaison entre les paramètres contenus dans l'outil et ceux contenus dans les produits câblés.

## **Vérifier chantier**

Permet le choix du mode de vérification du chantier.

Sélectionner une ligne de la liste.

Ouvrir la ligne sélectionnée.

Revenir au menu précédent.

« **Vérifier produit…** », permet la vérification de l'adresse d'un produit. La liste de tous les produits du chantier est affichée afin de faire la sélection. Pour interpréter les résultats de la vérification et la suite des actions voir l'écran "résultats de la vérification" (voir suite page 50).

« **Vérifier ligne…** », permet la vérification des adresses de tous les produits d'une ligne. Le choix de la ligne du chantier est affiché afin de faire la sélection. Pour interpréter les résultats de la vérification et la suite des actions voir l'écran "résultats de la vérification" (voir suite page 50).

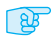

« **Vérifier tout le chantier…** », permet la vérification des adresses de tous les produits du chantier.

# **Ecran vérifier tout le chantier**

Un message de confirmation de connexion de l'outil au bus est affiché.

Lancer la vérification de tout le chantier et ouvrir l'écran "Vérification en cours". Voir suite ci-dessous.

Revenir au menu précédent.

## **Ecran vérification en cours**

Un bargraphe indique la progression de la comparaison.

Interrompre la comparaison et revenir au menu précédent.

Pour interpréter les résultats de la vérification et la suite des actions voir l'écran "Résultats de la vérification" (voir suite page 50).

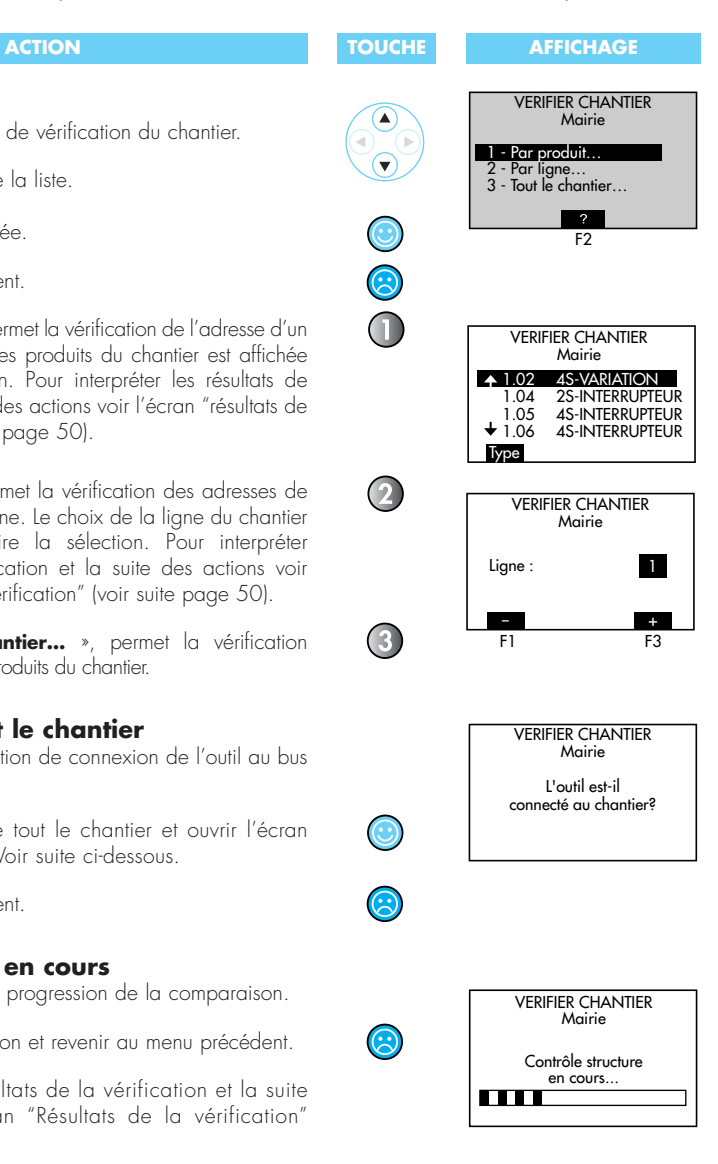

# **Programmation** (suite)

# **Vérification** (suite)

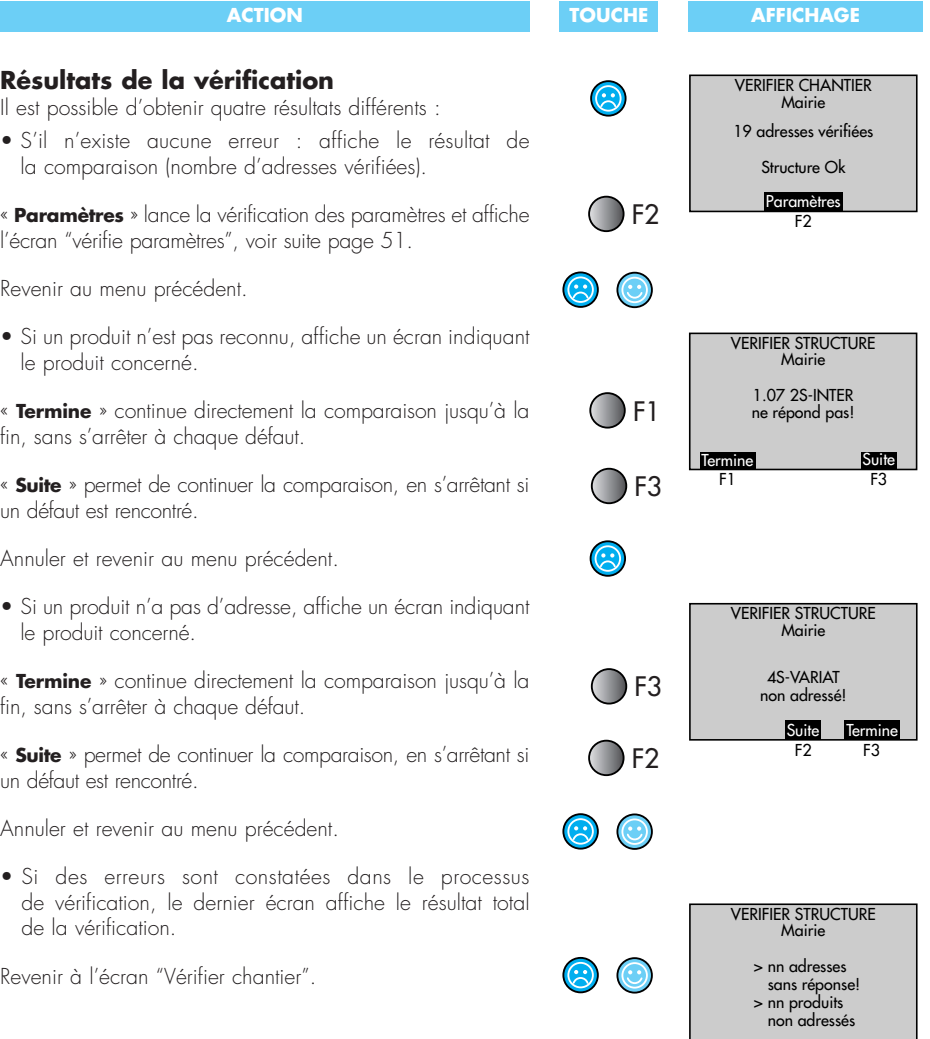

# **Vérifie paramètres**

Interrompre la comparaison et revenir au menu précédent.

Pour interpréter les résultats de la vérification des paramètres et la suite des actions, voir l'écran "résultats de la vérification des paramètres".

# **Résultats de la vérification des paramètres**

Il est possible d'obtenir trois résultats différents :

• S'il n'existe aucune erreur : affiche le résultat de la comparaison (nombre de produits vérifiés).

Revenir au menu précédent.

• S'il existe des différences de paramètres entre la programmation de l'outil et la programmation du produit, celles-ci sont résumées sur un écran.

« **T-charge** » si un écart est constaté, permet de télécharger le produit en cause.

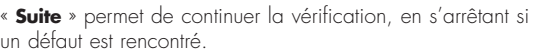

« **Termine** » continue directement la vérification jusqu'à la fin, sans s'arrêter à chaque défaut.

• Si des erreurs ont été constatées dans le processus de vérification, le dernier écran affiche le résultat total de la vérification.

Annuler et revenir au menu précédent.

Revenir à l'écran « vérifier chantier ».

 $\odot$ 

#### **ACTION ACTION**

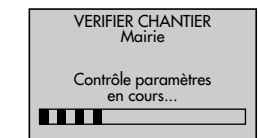

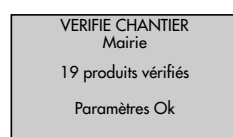

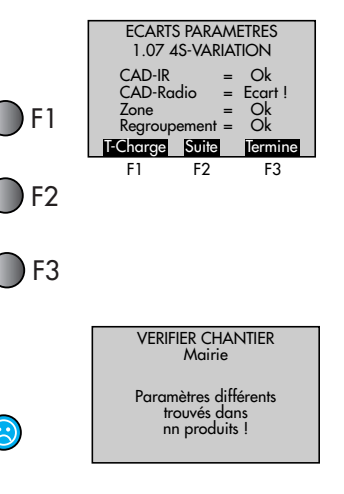

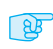

# **Résolution des problèmes**

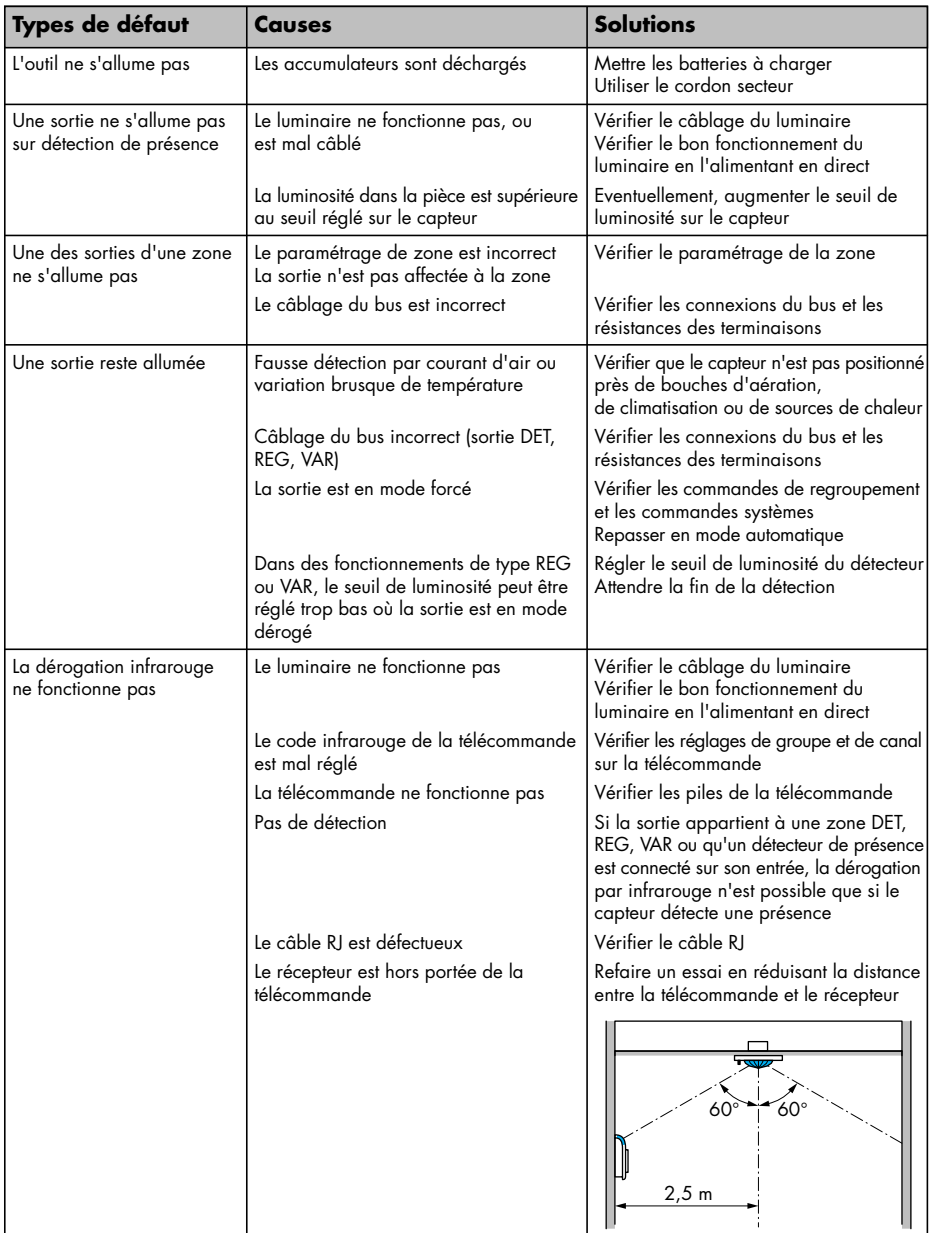

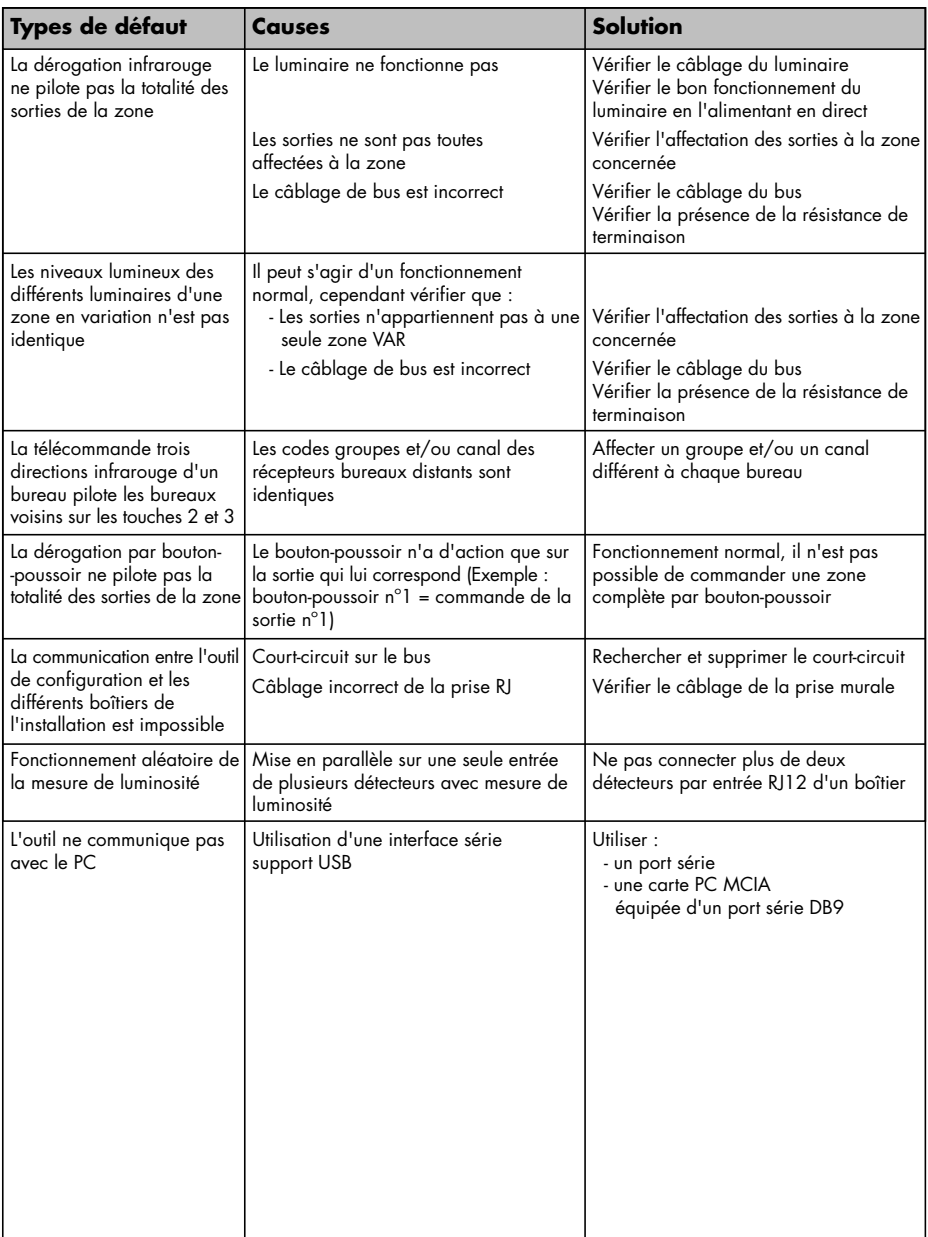

**Adressage :** Opération qui consiste à affecter une adresse à un produit.

**Adressage automatique :** Attribution automatique d'une adresse à tous les produits trouvés par l'outil sur une ligne.

**Adresse :** Une adresse est composée de deux parties : une partie numéro de ligne (de 1 à 5) suivie d'un numéro d'ordre (de 1 à 30).

**Asservissement :** Les produits variation sont capables de maintenir un niveau de luminosité constant. Ce niveau est fixé par un potentiomètre sur les détecteurs de mouvement.

Bus : Paire torsadée support de la communication entre les différents produits. Le câblage du bus impose deux contraintes :

- le bus doit former une chaîne entre tous les produits

- le bus doit comporter des résistances de terminaison.

**Chantier :** Ensemble des produits d'automatisme Mosaic™ installés sur un site.

**Dérogation :** Commande manuelle qui, à partir du fonctionnement automatique, impose un changement d'état sur une ou des sorties.

**Forçage :** Commande manuelle qui impose un changement d'état sur une sortie et le maintien de cet état. **IR :** Infrarouge.

**Lignes :** Eléments d'un réseau d'automatisme Mosaic™.

**Mode asservi :** Voir asservissement.

**Paramétrages produits :** Affectation des codes infrarouges, radio aux différentes sorties d'un produit.

**Programmation :** Ensemble des paramètres mémorisés dans l'outil.

**Regroupement de zones :** Ensemble de zones et d'entrées/sorties.

**Résistance de terminaison :** Résistance à placer en extrémité de chaque ligne de bus.

**Téléchargement :** Opération qui consiste à transférer les informations saisies sur l'outil dans les produits de l'installation.

**Touches de fonction :** Touches de l'outil dont les fonctions changent selon les menus.

**Zone homogène :** Zone de type VAR ou REG où la commande des luminaires est décidée en fonction d'un seul capteur.

**Zone sortie par sortie :** Zone de type VAR ou REG où la commande des luminaires est décidée en fonction des capteurs connectés en entrée de chacune des sorties.

**Zone :** Regroupement des sorties.

Pour faciliter l'installation des produits composant le système, il est conseillé de photocopier et de renseigner les tableaux proposés dans les pages suivantes.

# **Annexes** (suite)

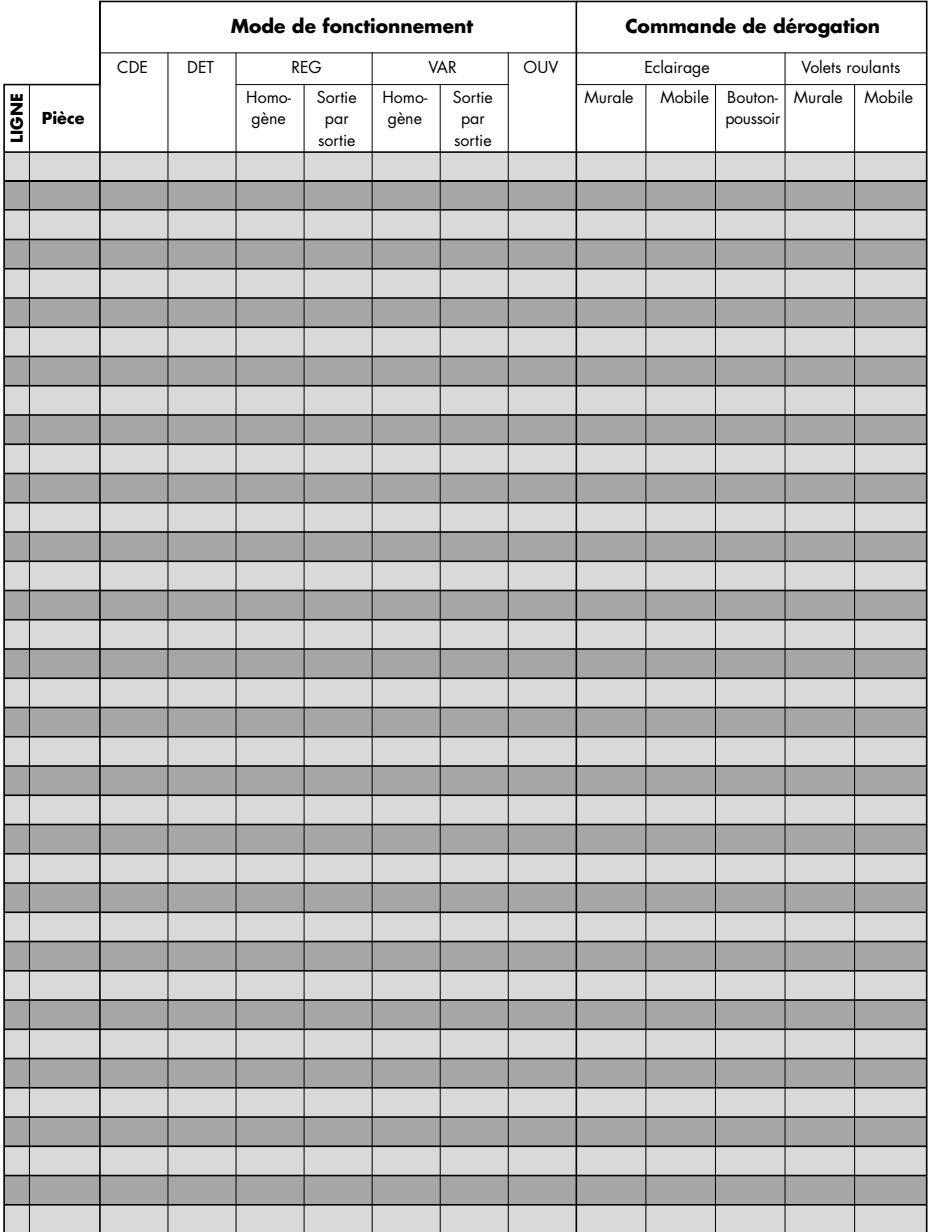

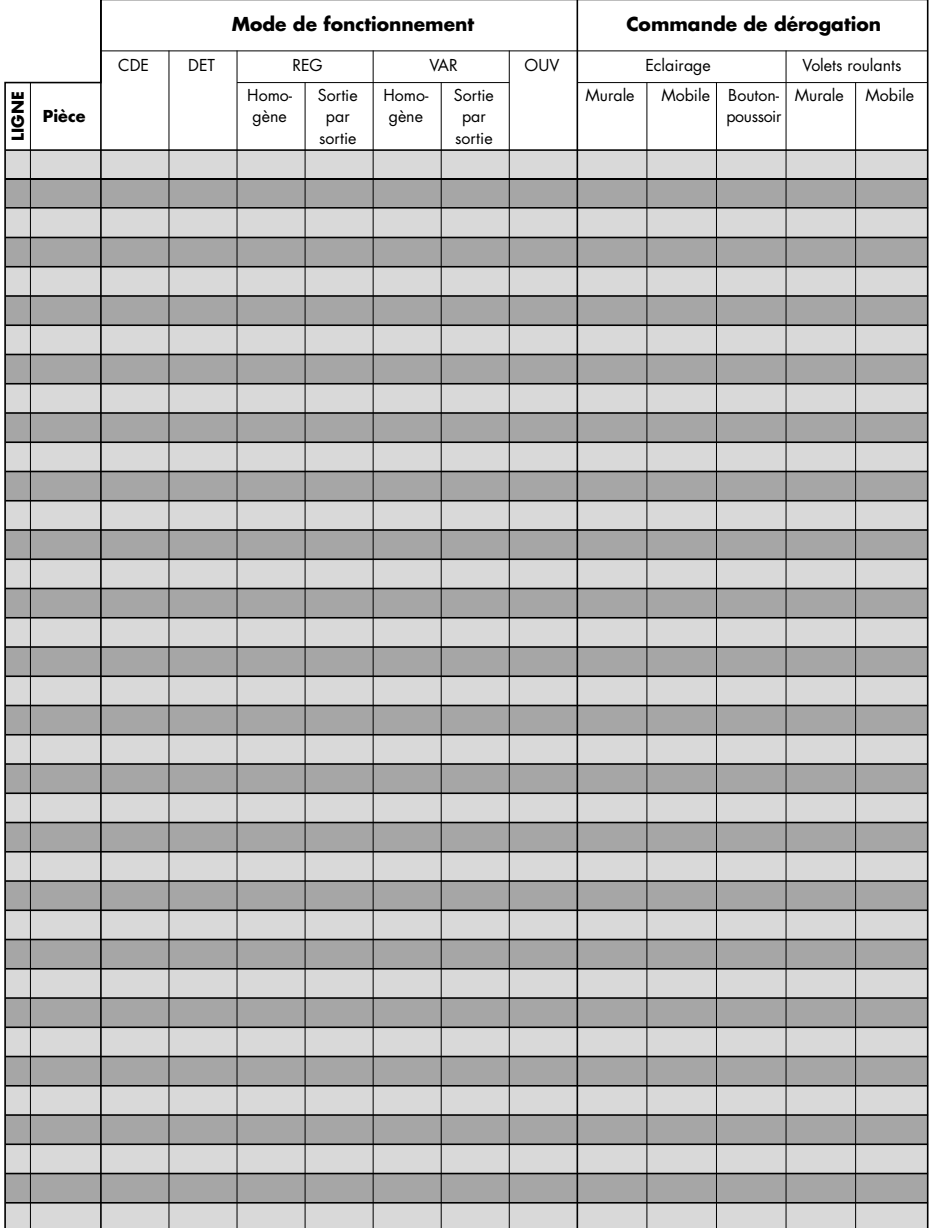

# **Annexes** (suite)

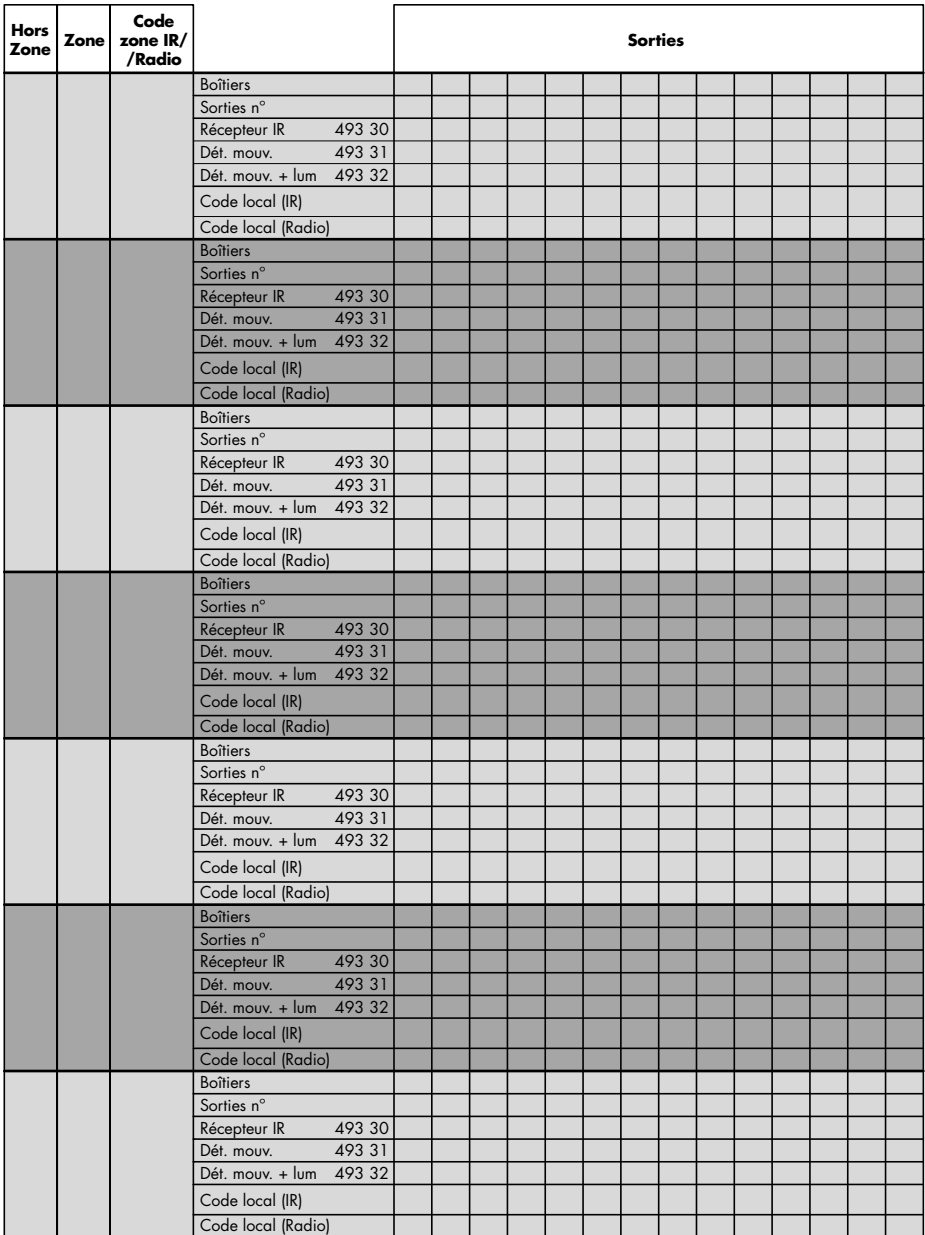

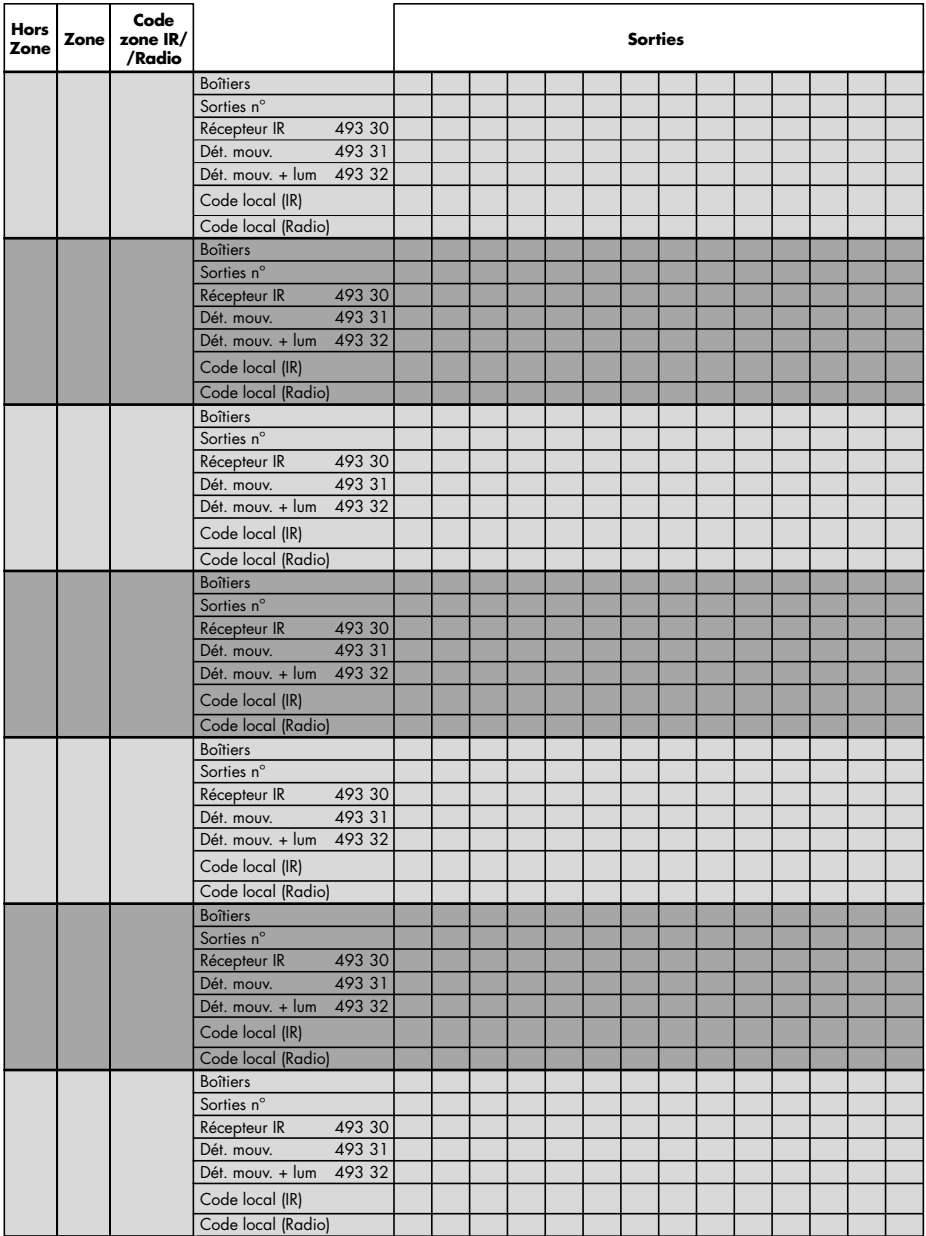

# L'I legrand®

#### LEGRAND

SNC au capital de 56 283 978 euros RCS Limoges B 389 290 586 (92 B 412) Code A.P.E. 516 J N° d'identification TVA FR 15 389 290 586

# **Siège social**

128, av. du Maréchal-de-Lattre-de-Tassigny 87045 Limoges Cedex - France  $2$  05 55 06 87 87 + télex : 580048 F télécopieur : 05 55 06 88 88